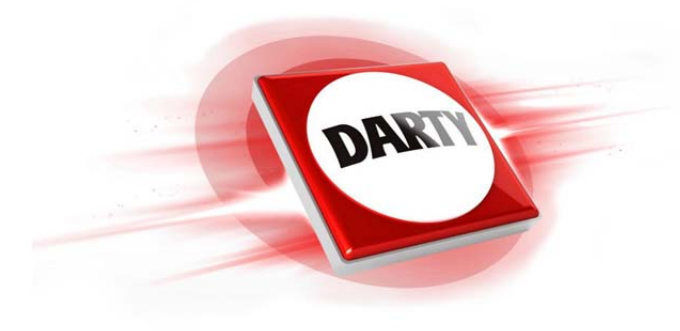

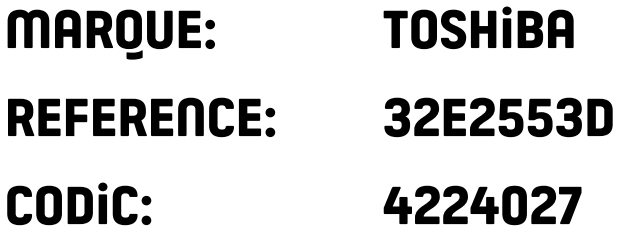

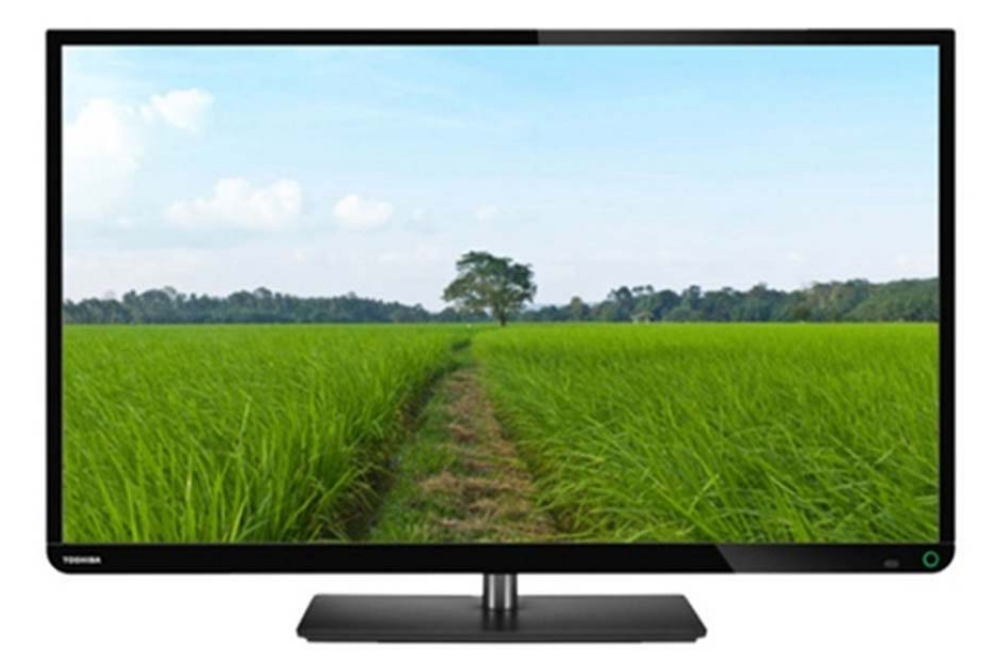

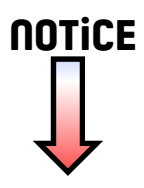

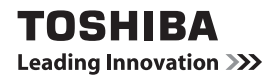

# **Manuel de l'utilisateur**

# **Série DIGITAL Satellite E2533DB/E2533DG**

**Ce manuel d'utilisation standard a été conçu pour vous aider à brancher et régler votre TV Toshiba et à utiliser les fonctions les plus courantes.**

**Pendant la durée de vie de votre TV, des mises à jour du firmware seront disponibles afin d'assurer les performances optimales de votre TV :**

**Si votre TV est connectée à Internet, le firmware sera automatiquement mis à disposition.**

**Si votre TV n'est pas connectée à Internet, vous pouvez télécharger la dernière version du firmware depuis** 

# **www.toshiba-om.net/firmware.php**

**Si vous voulez voir les fonctions avancées de votre TV, vous pouvez le faire en visitant**

# **www.toshiba-om.net**

Selon les estimations de Toshiba, l'initiative qui vise à mettre en ligne les fonctions avancées plutôt que dans ce livre, va permettre d'épargner plus de 100 000 arbres par an (6,5 millions de kg de CO $_2$ ).

Si vous souhaitez consulter les fonctions avancées, mais que vous ne disposez pas d'un accès informatique ou d'une connexion Internet, veuillez composer le numéro d'aide locale qui figure dans votre manuel d'utilisation. Vous trouverez plus de détails au dos de ce livre.

# **Sommaire**

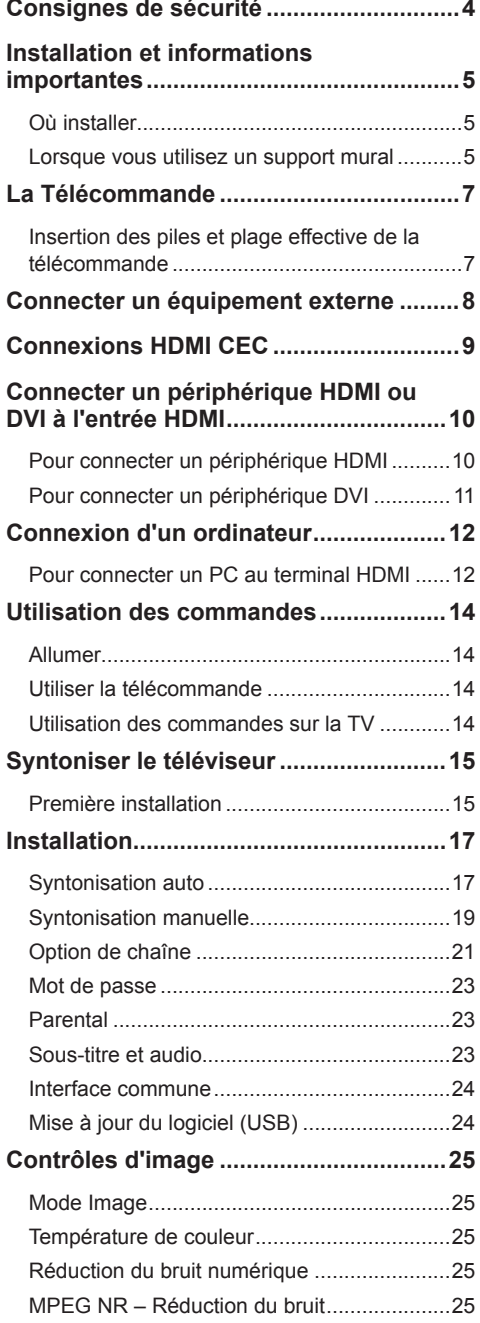

Français

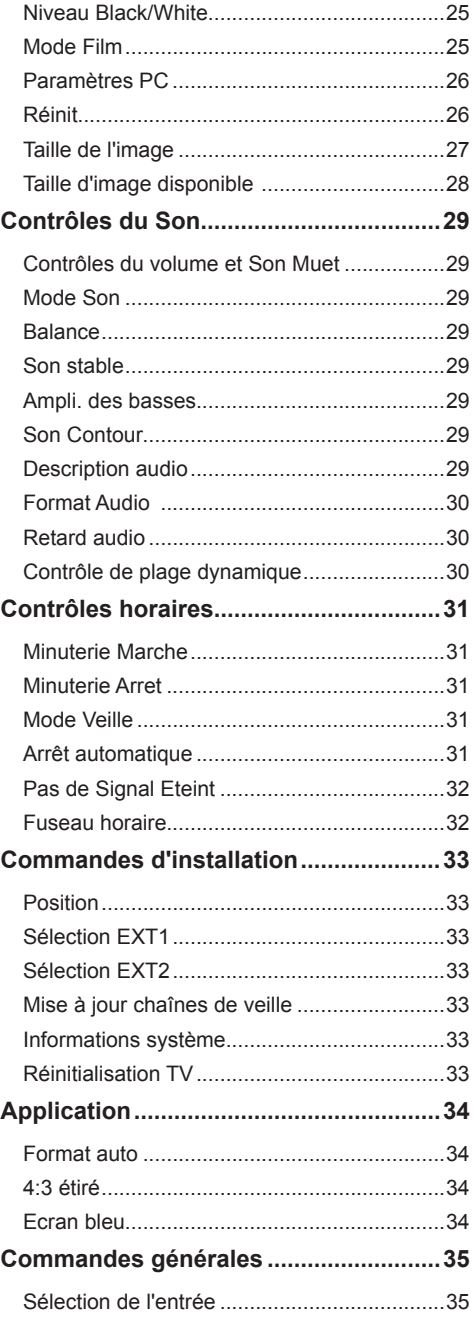

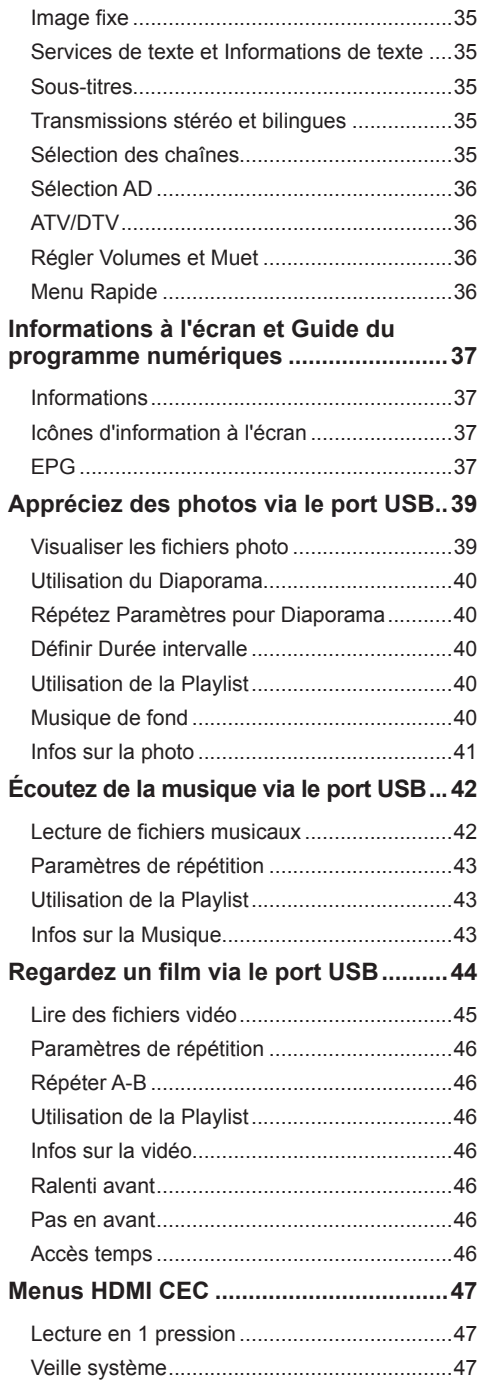

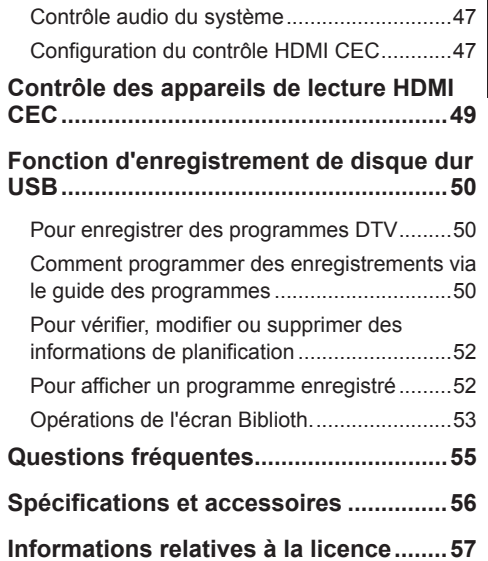

Français

# **Consignes de sécurité**

<span id="page-4-0"></span>Cet équipement a été conçu et fabriqué en conformité avec les standards de sécurité internationaux mais, comme tout équipement électrique, vous devez prendre des précautions afin d'obtenir les meilleurs résultats et assurer la sécurité.

Pour votre propre sécurité, veuillez lire les points ci-dessous. Ils sont d'ordre général, destinés à vous aider pour tous les produits électroniques consommateurs, cependant certains points peuvent ne pas s'appliquer aux produits que vous venez d'acheter.

### **Circulation d'air**

Laissez un espace de plus de 10cm autour du téléviseur afin de permettre une ventilation adéquate. Cela évitera le risque de surchauffe et le risque d'endommager le téléviseur. Vous devez aussi éviter les endroits poussiéreux.

### **Dommages dus à la chaleur**

Ne pas laisser le téléviseur en plein soleil ou près d'un appareil de chauffage, il risquerait d'être endommagé. Evitez les endroits soumis à des températures extrêmement élevées ou à l'humidité. Placez-le dans un endroit où la température est comprise entre 5°C (41°F) min. et 35°C (94°F) max.

### **Alimentation secteur**

L'alimentation secteur nécessaire pour cet équipement est 220-240V CA 50/60Hz. Ne jamais connecter à une alimentation CC ou toute autre source d'alimentation. Vérifiez attentivement que le téléviseur ne repose pas sur le fil du secteur.

**NE PAS** couper la fiche d'alimentation secteur de cet équipement, elle comporte un filtre spécial contre les interférences radio, la suppression de celui-ci affaiblira ses performances. Au Royaume-Uni, le fusible intégré à cette fiche est homologué par ASTA ou BSI à BS1362.

Il doit uniquement être remplacé par un fusible d'une puissance adéquate et d'un type homologué et le cache du fusible doit être remis en place.

EN CAS DE DOUTE FAITES APPEL À UN ÉLECTRICIEN QUALIFIÉ.

### **Faire**

**PRENEZ SOIN** de lire les instructions d'utilisation avant de commencer à utiliser l'équipement.

**ASSUREZ-VOUS** que toutes les connexions électriques (y compris la prise secteur, les rallonges et les interconnexions entre les pièces de l'équipement) sont correctement effectuées et conformément aux instructions du fabricant. Eteignez et débranchez la fiche du secteur avant d'effectuer ou de modifier des connexions.

**VEILLEZ** à consulter votre vendeur si vous avez des doutes sur l'installation, l'utilisation ou la sécurité de votre équipement.

**SOYEZ** prudent avec les panneaux en verre de l'équipement.

**AVERTISSEMENT :** Pour éviter les risques de blessures, cet appareil doit être correctement fixé à une base solide conformément aux instructions d'installation.

NE RETIREZ PAS LES CAPOTS FIXES, CELA POURRAIT VOUS EXPOSER À DES PIÈCES DANGEREUSES ET SOUS TENSION.

LA PRISE D'ALIMENTATION EST UTILISÉE COMME DISPOSITIF DE DÉCONNEXION ET DOIT DONC ÊTRE FACILEMENT ACCESSIBLE.

# **Ne pas**

**NE PAS** boucher les ouvertures de ventilation de l'équipement avec des éléments tels que journaux, nappes, rideaux, etc. Toute surchauffe risque d'endommager et de diminuer la longévité de l'équipement.

**NE PAS** exposer l'équipement électrique aux ruissellements ou aux éclaboussures, et ne placez pas d'objets remplis de liquide, tels que des vases sur l'équipement.

**NE PAS** placer d'objets chauds ou de source à flamme nue, telle que des bougies allumées ou veilleuses, sur ou près de l'équipement. Les hautes températures peuvent faire fondre le plastic et provoquer des incendies.

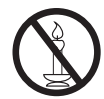

**AVERTISSEMENT :** Pour empêcher la propagation du feu, maintenez toujours les bougies ou autres flammes nues éloignées de ce produit.

**NE PAS** utiliser de socle de fortune et ne JAMAIS fixer les pieds avec des vis à bois. Pour assurer une parfaite sécurité, adaptez toujours des socles ou des pieds approuvés par les fabricants avec les fixations fournies conformément aux instructions.

**NE PAS** laisser l'équipement allumé sans surveillance, à moins qu'il ne soit spécifiquement stipulé qu'il est conçu pour fonctionner sans surveillance ou en mode veille. Eteignez en tirant sur la fiche, assurez-vous que votre entourage sait comment procéder.

Des aménagements spéciaux peuvent être nécessaires pour les personnes handicapées.

**NE PAS** continuer à utiliser l'équipement s'il vous semble qu'il ne fonctionne pas normalement, ou qu'il est endommagé – éteignez-le, débranchez la fiche du secteur et contactez votre vendeur.

**AVERTISSEMENT** – un volume sonore excessif des écouteurs ou du casque peut entraîner une perte d'audition.

**SURTOUT** – NE JAMAIS laisser quiconque, particulièrement des enfants appuyer ou taper sur l'écran, enfoncer quoi que ce soit dans les trous, les fentes ou toute autre ouverture du boîtier.

**NE PRENEZ JAMAIS** aucun risque avec les équipements électriques – Mieux vaut prévenir que guérir.

#### **LA PRISE D'ALIMENTATION EST UTILISÉE COMME DISPOSITIF DE DÉCONNEXION ET DOIT DONC ÊTRE FACILEMENT ACCESSIBLE.**

# **Installation et informations importantes**

# **Où installer**

<span id="page-5-0"></span>Placez le téléviseur à l'abri des rayons directs du soleil ou de lampes puissantes, un éclairage doux, indirect est recommandé pour une visualisation confortable. Utilisez des rideaux ou des volets pour éviter que les rayons directs du soleil ne viennent frapper l'écran.

Placez le téléviseur sur une surface stable et plane pouvant supporter le poids du téléviseur.

Les panneaux d'affichage LCD sont fabriqués à l'aide de technologies de précision d'un niveau extrêmement élevé, cependant, il se peut que des éléments de l'image manquent à l'écran ou que des points lumineux apparaissent. Ceci n'est pas un signe de dysfonctionnement.

Assurez-vous que le téléviseur est placé dans une position où il ne risque pas d'être poussé ou heurté par des objets, car la pression pourrait briser ou endommager l'écran, et qu'aucun petit élément ne puisse être inséré dans les fentes ou les ouvertures du boîtier.

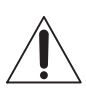

Évitez d'utiliser des produits chimiques (tels que des rafraîchisseurs d'air, agents de nettoyage, etc.) sur ou près du socle de la TV. Des études indiquent que les plastiques peuvent s'affaiblir et se fissurer au fil du temps suite aux effets de la combinaison d'agents chimiques et d'efforts mécaniques (tels que le poids de la TV). Le non respect de ces instructions peut entraîner des blessures graves et/ou d'endommager de façon permanente la TV et son socle.

### **Nettoyage de l'écran et du boîtier...**

Mettez hors tension, et nettoyez l'écran et le boîtier avec un chiffon doux et sec. Nous vous conseillons de ne pas utiliser de produits lustrants ni de solvants propriétaires sur l'écran ou sur le boîtier car cela pourrait les endommager.

# **Lorsque vous utilisez un support mural**

Utilisez un support mural adapté à la taille et au poids de la TV LCD.

- Deux personnes sont nécessaires pour l'installation.
- Pour installer le support mural d'un autre fabricant.
- 1. Débranchez et retirez les câbles et/ou les autres connexions à l'arrière de la TV.
- 2. Placez l'appareil avec précaution face avant dirigée vers le bas sur une surface plane, matelassée, comme une couette ou une couverture.
- 3. Suivez les instructions fournies avec votre support mural. Avant de commencer, assurez-vous que le(s) support(s) approprié(s) est (sont) fixé(s) au mur et au dos de la TV comme décrit dans les instructions fournies avec le support mural.
- 4. Toujours utiliser les vis fournies ou recommandées par le fabricant du support mural.

### **Retirer le socle :**

- 1. Placez l'appareil avec précaution face avant dirigée vers le bas sur une surface plane, matelassée, avec le socle suspendu sur le bord.
- 2. Retirez les vis.
- 3. Après avoir retiré les vis, maintenez le socle en place, puis retirez-le de la TV en faisant glisser par le bas de la TV.

#### **REMARQUE :** Procédez toujours avec un soin extrême lorsque vous retirez le socle pour éviter d'endommager le panneau LCD.

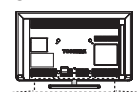

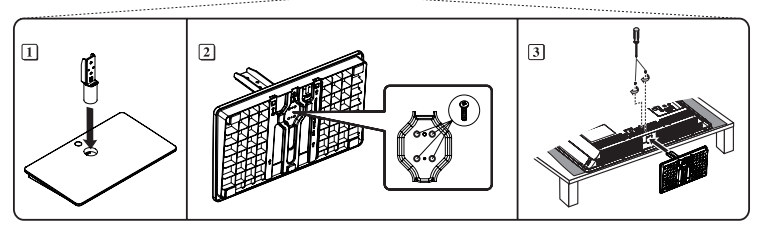

# A noter

# **CLAUSE D'EXCLUSION**

Toshiba ne pourra en aucune circonstance être tenu responsable de la perte et/ou des dommages occasionnés au produit par :

- i. du feu;
- ii. tremblement de terre;
- iii. dommages accidentels;
- iv. mauvaise utilisation intentionnelle du produit;
- v. utilisation du produit dans des conditions inadéquates;
- vi. perte et/ou dommages causés au produit lorsqu'il est en possession d'un tiers;
- vii. tout dommage ou toute perte entraîné(e) par l'inaptitude et/ou la négligence de suivre les instructions stipulées dans le manuel d'utilisation;
- viii.toute perte ou dommage causé directement suite à une mauvaise utilisation ou à un dysfonctionnement du produit utilisé simultanément avec un équipement associé;

De plus, en aucun cas Toshiba ne pourra être tenu responsable pour toute perte indirecte et/ou dommages y compris et sans restriction à ce qui suit, perte de profit, interruption de commerce, perte de données enregistrées qu'elle se produise au cours d'une utilisation normale ou d'une mauvaise utilisation du produit.

- La fonction de réception numérique de ce téléviseur est effective uniquement dans les pays apparaissant dans la section Pays du menu CONFIGURATION. Selon le pays/zone, certaines des fonctions de ce téléviseur ne sont peut-être pas disponibles. La réception de services supplémentaires à venir ou de services modifiés ne peut être garantie avec ce téléviseur.
- Si des images stationnaires produites par des émissions en 4:3, des services de texte, des logos d'identification de chaîne, des affichages d'ordinateur, des jeux vidéo, des menus d'écran, etc. subsistent sur l'écran du téléviseur pendant une certaine durée elles peuvent rester visibles, il est toujours préférable de réduire les paramètres de luminosité et de contraste.
- Une utilisation continue et prolongée de l'image en 4:3 sur un écran de 16:9 peut générer une image rémanente au format 4:3, ceci n'est pas un défaut du téléviseur LCD et n'est pas couvert par la garantie du fabricant. L'utilisation régulière d'autres modes de tailles (ex : Super direct) évitera la rémanence permanente.
- **REMARQUE**: Les jeux vidéo interactifs qui impliquent des tirs à l'aide d'une manette de jeu de type « pistolet » sur une cible à l'écran peuvent ne pas fonctionner avec cette TV.

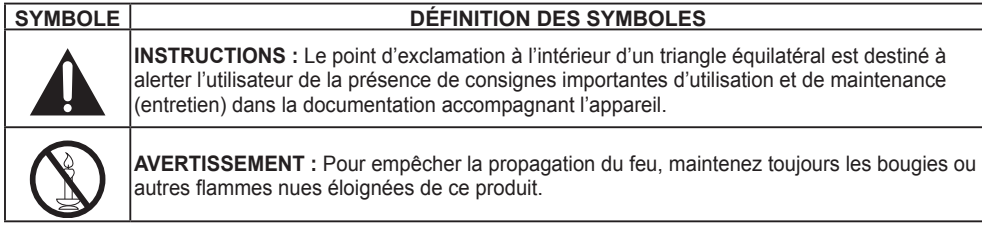

<span id="page-7-0"></span>Référence rapide de votre télécommande.

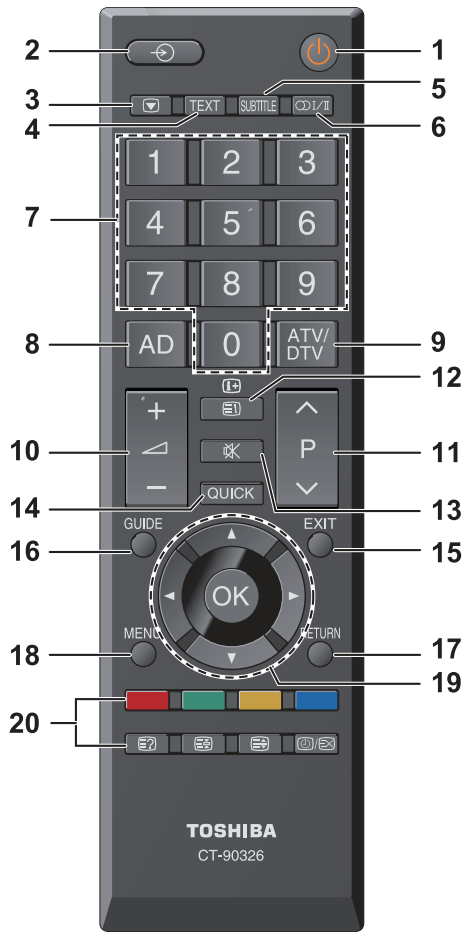

- 1. Basculer entre TV ALLUMÉE et Veille
- 2. Permuter entre les sources d'entrée externes
- 3. Image fixe
- 4. Pour afficher l'écran télétexte
- 5. Pages de sous-titre TEXTE si disponible
- 6. Transmissions stéréo/bilingues
- 7. Boutons du pavé numérique
- 8. Description audio
- 9. Basculer entre ATV et DTV
- 10. Changer le volume
- 11. Changer de chaîne
- 12. En mode TV : Afficher les informations à l'écran En mode Texte : Accéder à la page d'index
- 13. Rendre le son muet
- 14. Afficher le menu QUICK
- 15. Quitter le système de menus
- 16. Afficher EPG
- 17. Aller au niveau précédent du menu
- 18. Afficher le menu à l'écran
- 19. Navigation des menus : ▲, ▼, ◄, ►: En mode Texte : Changer de page Confirmer la sélection
- 20. Bouton Couleur : Boutons de contrôle de texte et PVR
	- ี Révéler du texte caché
	- 国 Maintenir une page désirée
	- (≣⊕ Agrandir la taille d'affichage du texte
	- $\circledcirc$ / $\circledcirc$  Sélectionner une page tout en visualisant une image normale

# **Insertion des piles et plage effective de la télécommande**

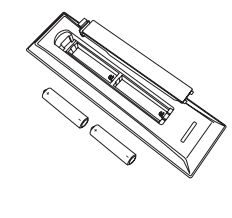

Retirez le couvercle arrière pour révéler le compartiment des piles et vous assurer que les piles sont insérées dans le bon sens. Les types de piles adaptés à cette télécommande sont AAA, 1,5V.

Ne pas combiner une pile ancienne ou usagée avec une pile neuve et ne mélangez pas les types de piles. Retirez immédiatement les piles vides afin d'empêcher que l'acide ne fuit dans le compartiment des piles. Jetez les piles conformément aux instructions de la page 56 de ce manuel.

#### **Attention : les piles ne doivent pas être exposées à une chaleur excessive telle que la lumière du soleil ou le feu.**

Les performances de la télécommande diminueront au-delà d'une distance de cinq mètres ou au-delà d'un angle de 30 degrés par rapport au centre du téléviseur. Si la plage d'utilisation diminue, cela signifie qu'il est peut-être temps de remplacer les piles.

# **Connecter un équipement externe**

<span id="page-8-0"></span>Avant de connecter tout équipement externe, éteignez tous les interrupteurs d'alimentation secteur. S'il n'y a pas d'interrupteur débranchez la fiche secteur de la prise de courant murale.

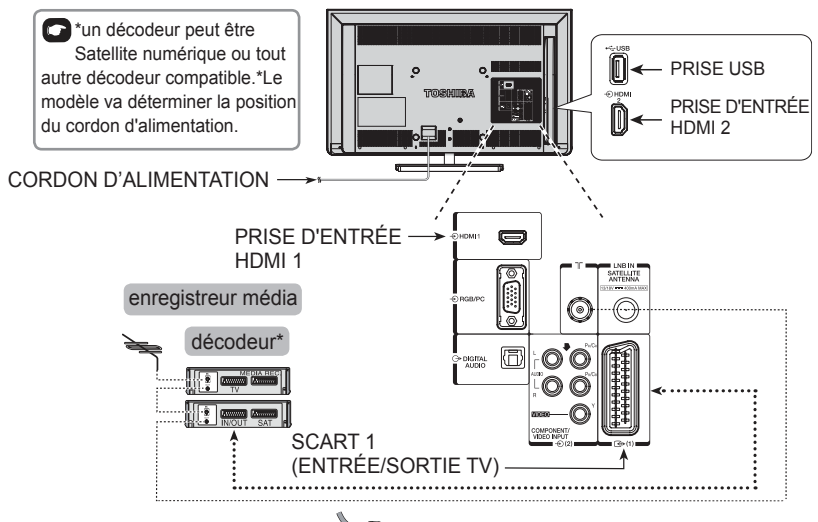

**Câbles d'antenne :** - - - - - - - - - - - - - - - - - - - -Caro

Connectez l'antenne à la prise ANT au dos du téléviseur.

Si vous utilisez un décodeur et/ou un enregistreur média, connectez via le décodeur et/ou via l'enregisteur média du téléviseur.

### **Câbles SCART :** - - - -- - - - - - - - - - - - - - -

Connectez la prise de l'enregistreur vidéo **IN/OUT** (Entrée/Sortie) ou la prise du décodeur **TV** au téléviseur. Connectez la prise **SAT** du lecteur multimédia à la prise **MEDIA REC** du décodeur.

Avant de lancer **Syntonisation auto** mettez votre décodeur et votre enregistreur multimédia en **Standby**. HDMI® (High-Definition Multimedia Interface) est destiné à être utilisé avec un DVD, décodeur ou équipement électrique avec sortie audio et vidéo numérique. Il est conçu pour obtenir les meilleures performances avec les signaux vidéo haute définition 1080i mais acceptera et affichera aussi les signaux 480i, 480p, 576i, 576p, 720p et 1080p. HDMI1 prend également en charge VGA, SVGA, XGA, WXGA et SXGA.

**REMARQUE :** Bien que ce téléviseur puisse se connecter à un équipement HDMI il est possible que certains équipements ne fonctionnent pas correctement.

**Une grande variété d'équipements externes peut être connectée au dos du téléviseur, de ce fait vous devez vous reporter aux manuels de l'utilisateur des équipements supplémentaires correspondants.** Si le téléviseur commute automatiquement sur l'équipement à moniteur externe, retournez au téléviseur normal en appuyant sur le bouton de la chaîne désirée. Pour rappeler l'équipement externe, appuyez pour sélectionner.

**REMARQUE :** En raison du signal protégé contre la copie dans certains programmes DTV, le contenu non-brouillé et le contenu brouillé « copier librement (CGMS-A : 00) » sont disponibles via la vidéo analogique SCART et la sortie audio.

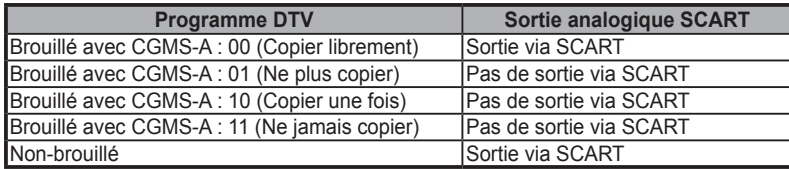

\*CGMS-A (Copy Generation Management System-Analog) est un mécanisme de protection contre la copie pour les signaux de télévision analogiques.

# **Connexions HDMI CEC**

<span id="page-9-0"></span>Les fonctions de base des appareils audio/vidéo connectés peuvent être contrôlées à l'aide de la télécommande du téléviseur si un appareil compatible HDMI CEC est connecté.

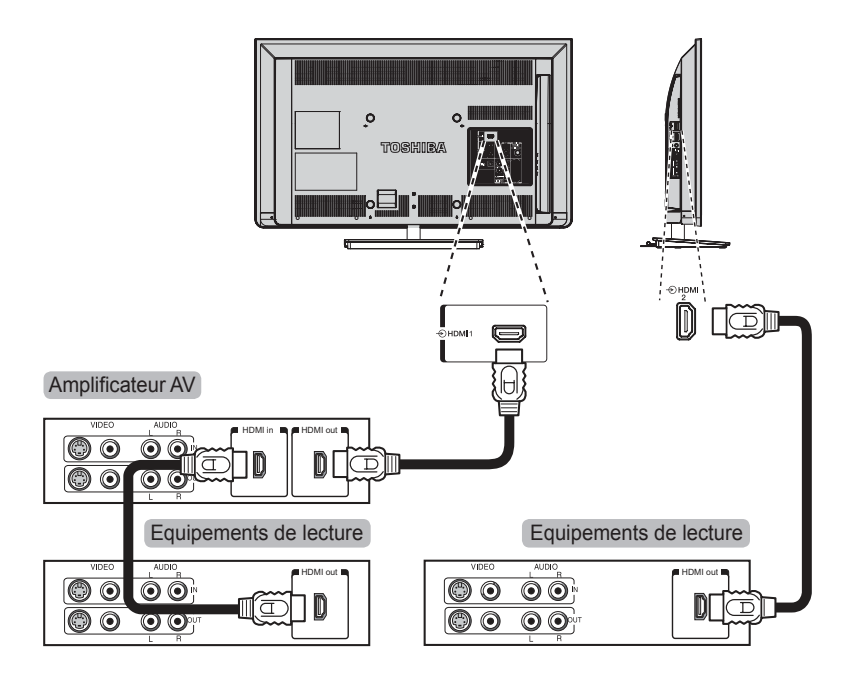

# <span id="page-10-0"></span>**Connecter un périphérique HDMI ou DVI à l'entrée HDMI**

L'entrée HDMI sur votre téléviseur reçoit l'audio numérique et la vidéo numérique non compressée depuis un périphérique source HDMI, ou de la vidéo numérique non compressée depuis un périphérique source DVI (Digital Visual Interface).

Cette entrée est destinée à accepter le matériel de programme HDCP (High-Bandwidth Digital-Content Protection) sous forme numérique depuis des périphériques électroniques consommateur conformes EIA/ CEA-861-D [1] (tels que décodeurs ou lecteurs DVD avec sortie HDMI ou DVI). Pour les formats de signaux vidéo acceptables, voir page 13.

### **REMARQUE :**

- • Certains équipements HDMI plus anciens peuvent ne pas fonctionner correctement avec votre TV HDMI plus récente, du fait de l'adoption d'un nouveau standard.
- Format audio supporté : PCM linéaire et équipements de lecture, vitesse d'échantillonnage 32/44,1/48kHz.

# **Pour connecter un périphérique HDMI**

Connectez un câble HDMI (connecteur de type A) depuis l'appareil au terminal HDMI. Pour un fonctionnement adéquat, il est recommandé d'utiliser un câble HDMI avec le logo HDMI ( $\text{H} \square \text{m} \text{F}$ ).

- Si votre connexion HDMI est compatible 1080p et/ou votre téléviseur peut atteindre des taux de rafraîchissement supérieurs à 50 Hz, vous aurez besoin d'un câble de Catégorie 2. Le câble HDMI/DVI classique peut ne pas fonctionner correctement dans ce mode.
- Le câble HDMI transfert à la fois la vidéo et l'audio. Les câbles audio analogiques séparés ne sont pas requis (voir l'illustration).

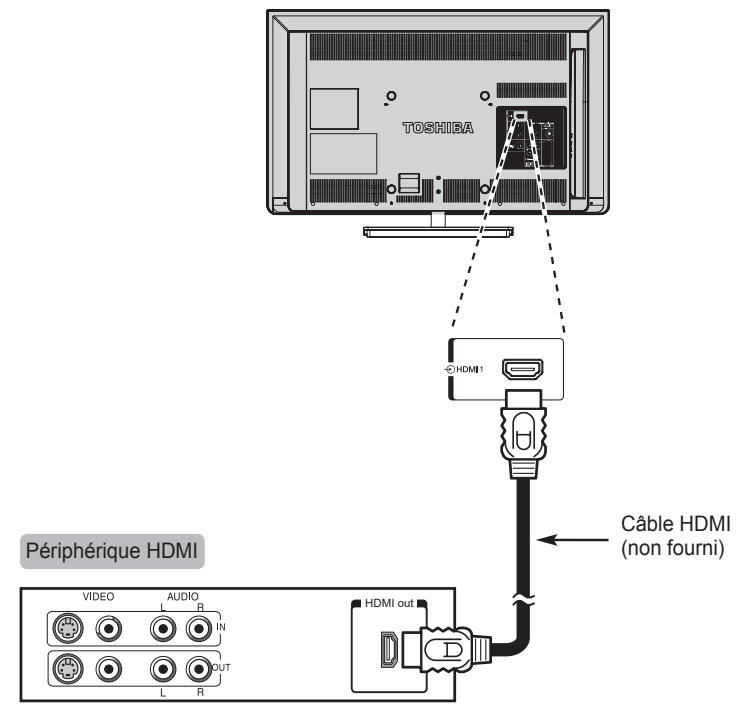

Pour visualiser la vidéo du périphérique HDMI, appuyez sur le bouton  $\odot$  pour sélectionner le mode HDMI 1 ou HDMI 2.

# **Pour connecter un périphérique DVI**

<span id="page-11-0"></span>Connectez un câble d'adaptateur HDMI-vers-DVI (connecteur HDMI de type A) au HDMI 1.

- La longueur maximum du câble HDMI DVI recommandée est 6,6pi (2m).
- Un câble d'adaptateur HDMI-vers-DVI transfert uniquement la vidéo.
- La connexion audio analogique séparée n'est pas prise en charge pour les récepteurs audio.

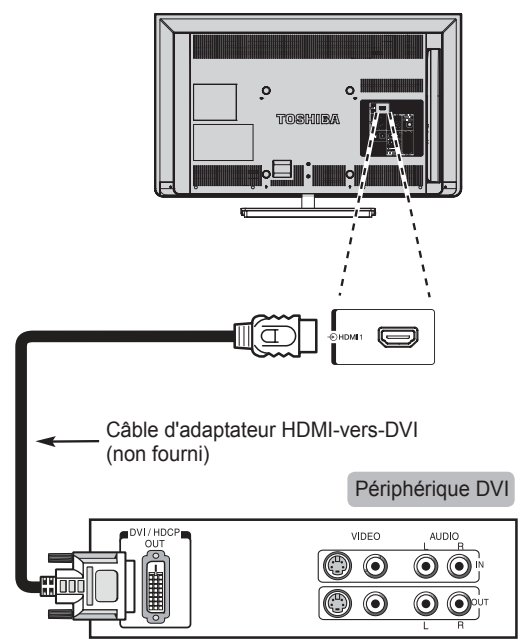

Pour assurer que le périphérique HDMI ou DVI soit correctement réinitialisé, il est recommandé de suivre les procédures suivantes :

- Quand vous allumez vos matériels électroniques, allumez d'abord le téléviseur, puis le périphérique HDMI ou DVI.
- Quand vous éteignez vos matériels électroniques, éteignez d'abord le périphérique HDMI ou DVI, puis le téléviseur.

*La conformité [1] EIA/CEA-861-D couvre la transmission de vidéo numérique non compressée avec HDCP (High-Bandwidth Digital Content Protection) (Protection de contenu numérique à bande passante élevée), qui est standardisée pour la réception de signaux vidéo en haute définition. Cette technologie étant évolutive, il*  est possible que certains appareils ne fonctionnent pas correctement avec le téléviseur. HDMI, le logo HDMI, *et High-Definition Multimedia Interface sont des marques commerciales ou des marques déposées de HDMI Licensing LLC aux États-Unis et dans d'autres pays.*

# **Connexion d'un ordinateur**

<span id="page-12-0"></span>Avec une connexion RVB/PC ou HDMI, vous pouvez regarder l'affichage de votre ordinateur sur le téléviseur.

### **Pour connecter un PC au terminal HDMI**

Lors de la connexion d'un PC à la prise HDMI du téléviseur, utilisez un câble HDMI-DVI.

Si vous connectez un PC avec un terminal HDMI, utilisez un câble HDMI (connecteur de type A). Un câble audio analogique séparé n'est pas nécessaire.

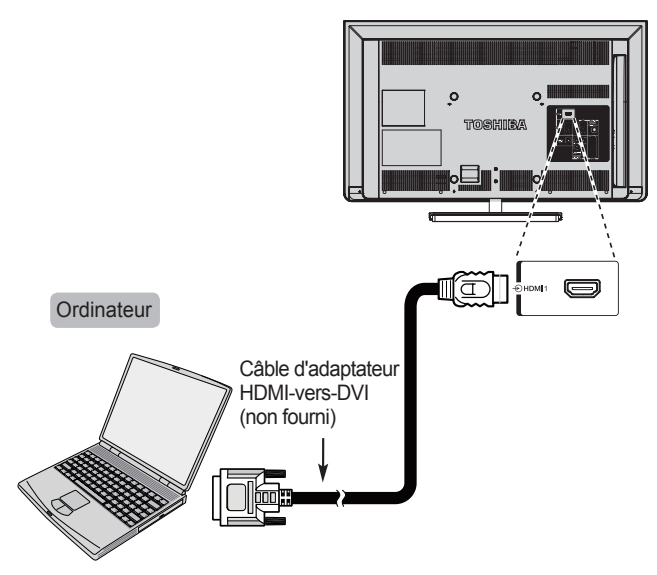

Pour les formats de signaux PC et vidéo acceptables, voir page 13.

### **REMARQUE :**

- • Les bordures des images peuvent être masquées.
- Si vous connectez un certain modèle de PC dont le signal PC est unique, le signal du PC risque de ne pas être correctement détecté.

# **Signaux vidéo acceptables via les bornes HDMI**

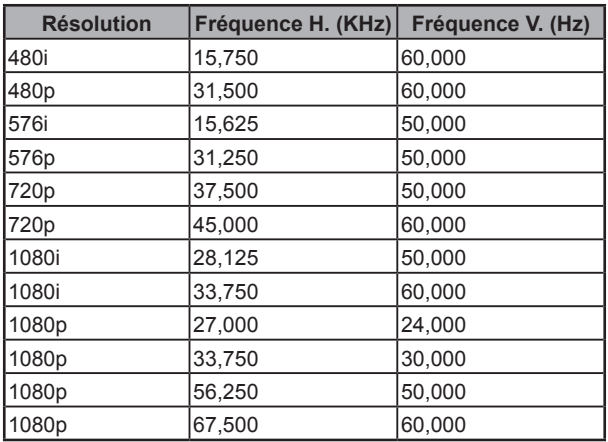

# **Signaux PC acceptables via les bornes HDMI**

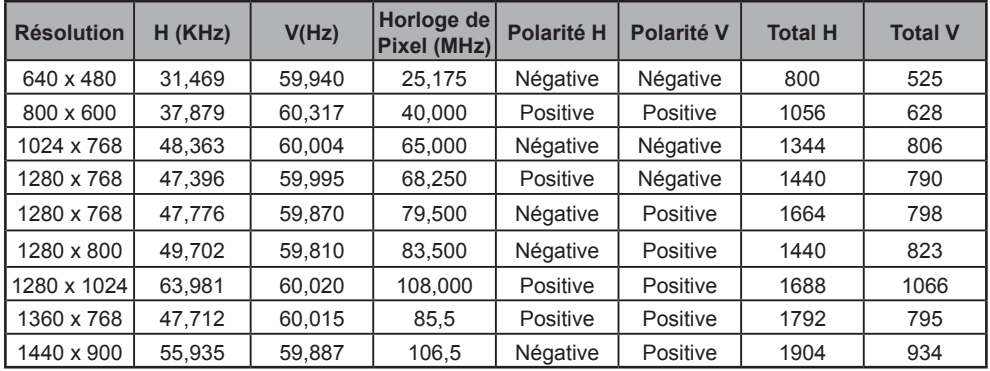

# **Utilisation des commandes**

<span id="page-14-0"></span>Alors que tous les réglages et commandes nécessaires pour le téléviseur sont effectués à l'aide de la télécommande, les boutons sur le téléviseur peuvent être utilisés pour contrôler certaines fonctions.

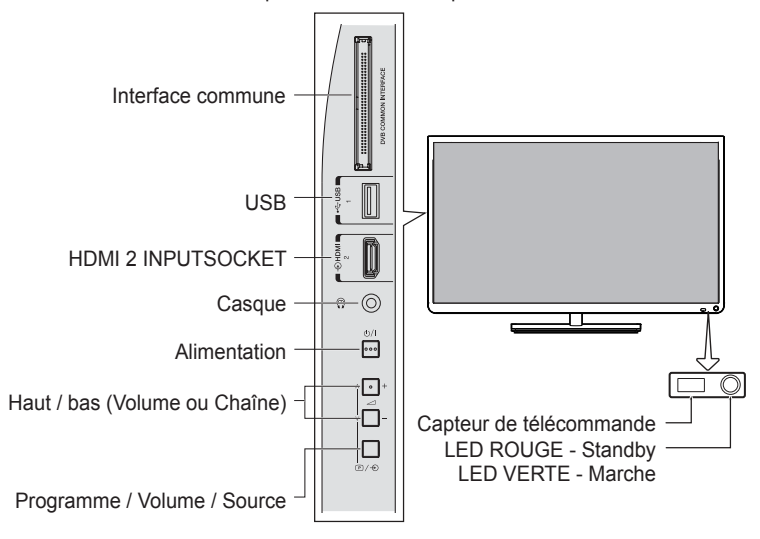

### **Allumer**

Si la LED de veille ROUGE est éteinte vérifiez que la fiche du secteur est branchée à la prise de courant. Si l'image n'apparaît pas appuyez sur (1) sur la télécommande, cela peut prendre un certain temps.

Pour mettre le téléviseur en veille, appuyez sur (<sup>1</sup>) sur la télécommande. Pour allumer le téléviseur appuyez à nouveau sur  $\left(\cdot\right)$ . L'image peut mettre quelques secondes à s'afficher.

### **Pour l'économie d'énergie :**

Nous vous recommandons d'utiliser le téléviseur avec les réglages d'usine. Ces paramètres sont conçus pour économiser l'énergie. Débrancher la prise secteur permettra de réduire à néant la consommation d'énergie. Ceci est recommandé lorsque le téléviseur n'est pas utilisé pendant de longues périodes, par exemple pendant les vacances. La réduction de la luminosité de l'écran permettra de réduire la consommation d'énergie. L'efficacité énergétique diminue la consommation d'énergie et permet de réduire les factures d'électricité.

**REMARQUE :** Mettre le téléviseur en mode veille, permettra de réduire la consommation d'énergie, mais consommera quand-même du courant.

### **Utiliser la télécommande**

Pour paramétrer le téléviseur, vous aurez maintenant besoin d'utiliser les menus d'écrans. Appuyez sur **MENU** sur la télécommande pour voir les menus.

Le menu à l'écran apparaît sous forme de liste de six thèmes. Comme chaque symbole est sélectionné en appuyant sur ◀ ou ▶ sur l'anneau de navigation sur la télécommande.

Appuyez sur ▲ ou ▼ sur l'anneau de navigation pour monter et descendre dans le menu et utilisez <sup>(ok)</sup> pour sélectionner le choix nécessaire. Les fonctions de chaque menu sont décrites en détail tout au long de ce manuel.

### **Utilisation des commandes sur la TV**

Appuyez sur -  $\implies$  pour régler le volume.

Appuyez sur  $\odot$  pour afficher les informations sur le programme.

Appuyez et maintenez enfoncé  $\odot$  jusqu'à ce que la liste Source s'affiche, puis appuyez sur  $\sim$  + pour faire défiler la liste jusqu'à ce que la source d'entrée souhaitée soit repérée.

*Reportez-vous toujours au manuel de l'utilisateur de l'équipement à connecter pour plus de détails.*

**REMARQUE :** Le fait d'insérer la fiche du casque rendra muet le son provenant des haut-parleurs.

# **Syntoniser le téléviseur**

<span id="page-15-0"></span>Avant d'allumer le téléviseur mettez votre décodeur et l'enregistreur média en veille s'ils sont connectés. Pour paramétrer le téléviseur utilisez les boutons sur la télécommande comme indiqué en page 7.

### **Première installation**

**1.** Branchez votre téléviseur pour la première utilisation.

Le menu **Langue** apparaît.

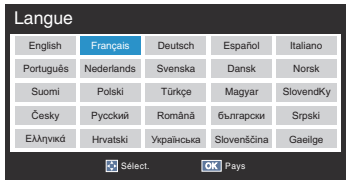

- **2.** Appuyez sur ▲, ▼, ◄ ou ► pour sélectionner votre language. Appuyez sur OR pour accéder au menu **Pays**.
- **3.** Appuyez sur ▲, ▼, ◄ ou ► pour sélectionner Pays puis appuyez sur <sub>(ok</sub>) pour accéder à la page **Fuseau horaire**.

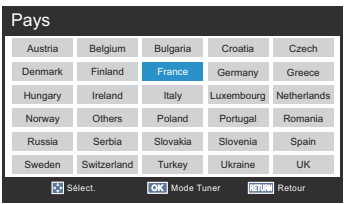

**4.** Appuyez sur ▲ ou ▼ pour sélectionner **Fuseau horaire** puis sur ox pour accéder à la page **Mode Tuner**.

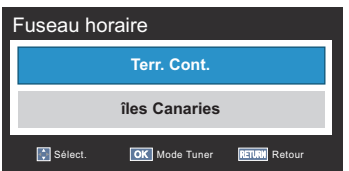

Appuyez sur ▲ ou ▼ pour sélectionner **Terr. Cont. ou Îles Canaries (pour l'Espagne) / Terr. Cont. ou Iles des Açores (pour le Portugal)**.

- **REMARQUE :** Cette fonction n'est disponible que lorsque l'option Pays est Espagne et Portugal.
- **5.** Appuyez sur ▲ ou ▼ pour sélectionner **Antenne, Câble** ou **Satellite.**

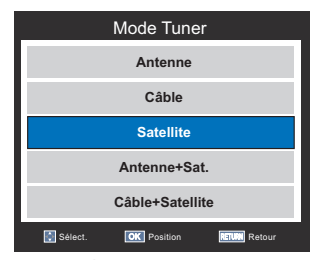

Appuyez sur <sup>OK</sup> pour accéder à **Position**.

Lorsque vous sélectionnez Antenne (ou Câble) et Satellite, l'écran de démarrage Paramètres Satellite s'affiche automatiquement une fois le balayage d'antenne (ou câble) terminé.

**REMARQUE :** Cette fonction n'est disponible que dans certaines régions.

**6.** Appuyez sur ◄ ou ► pour sélectionner **Domicile** ou **Magasin**. Pour un usage domestique normal, sélectionnez **Domicile**.

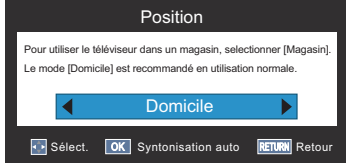

Pour une utilisation de Magasin, un message de confirmation s'affichera.

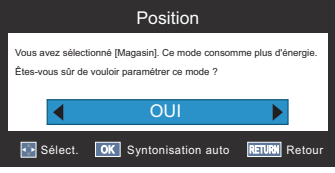

Appuyez sur ◄ ou ► pour sélectionner **OUI** ou **Non** puis appuyez sur OR pour accéder à la page **Syntonisation auto**.

- **7.** Appuyez sur ▲ ou ▼ pour sélectionner **Mode Réglage** puis appuyez sur ◄ ou ► pour sélectionner **DTV, ATV** et **DTV+ATV**.
	- **REMARQUE :** Vérifiez que l'antenne est connectée à la TV avant le réglage.

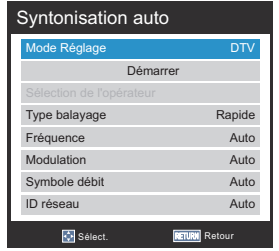

Appuyez sur ▲ ou ▼ pour sélectionner **Démarrer** et appuyez sur  $(X)$ .

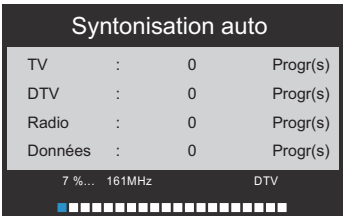

La recherche commencera pour toutes les stations disponibles. La barre de défilement se déplacera le long de la ligne pendant la progression de la recherche.

#### **Vous devez laisser le téléviseur terminer la recherche.**

Quand la recherche est terminée le téléviseur sélectionne automatiquement la chaîne 1. L'image peut ne pas être claire ou le signal peut être faible, aussi l'ordre des stations peut être modifié à l'aide de **Syntonisation manuelle ATV/DTV** dans le menu **Installation**.

Veuillez vous référer à la page 18 de ce manuel pour en savoir plus sur Syntonisation manuelle ATV/DTV.

**8.** L'écran Paramètres Satellite s'affiche. Depuis cette fenêtre, vous pouvez ajouter les satellites que vous souhaitez régler et configurer les paramètres détaillés pour chacun séparément.

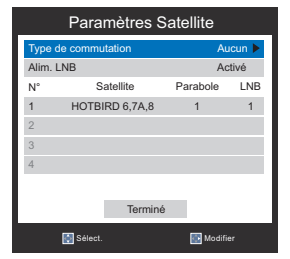

Mettez **Terminé** en surbrillance et appuyez sur OR.

**9.** Si votre antenne parabolique est mobile, l'écran **Positionnement** suivant s'affiche.

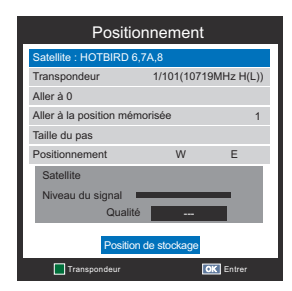

**10.** Appuyez sur ▲ ou ▼ pour mettre **Positionnement** en surbrillance, puis appuyez sur ◄ ou ► pour trouver la position de la parabole avec le niveau de signal le plus fort.

Appuyez sur ▲ ou ▼ pour mettre **Position de stockage** en surbrillance et appuyez sur pour stocker la position de la parabole. Répétez les étapes 9 et 10 pour le prochain satellite si nécessaire.

Si votre antenne parabolique n'est pas mobile, l'écran Positionnement ne s'affichera pas.

Ajustez la position de la parabole manuellement pour obtenir la puissance maximale de Niveau du signal.

Mettez **Terminé** en surbrillance et appuyez sur  $\overline{OR}$ .

**11.** Si le test de réception aboutit, l'écran de démarrage **Syntonisation auto** s'affiche.

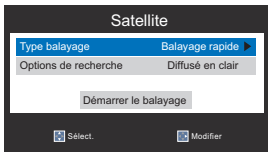

Appuyez sur ▲ ou ▼ pour sélectionner **Type de balayage** ou **Options de recherche** puis appuyez sur ►.

- **12.** Utilisez ▲ ou ▼ pour sélectionner **Type de balayage** parmi **Balayage rapide (Fast Scan), Balayage rapide (Quick Scan)** et **Balayage complet** ou sélectionnez **Options de recherche** entre **Diffusé en clair** et **Tout**.
- **13.** Appuyez sur ▲ ou ▼ pour mettre **Démarrer le balayage** en surbrillance, et appuyez sur  $OR$ .

Le téléviseur commencera à rechercher les chaînes DVB-S disponibles. La barre de progression indiquera l'état de la recherche.

Lorsque la recherche est terminée, l'écran résultats **Syntonisation auto** affiche le nombre total de services détectés.

14. Utilisez ▲ ou ▼ pour faire défiler la liste pour sélectionner une chaîne, puis appuyez sur OR pour afficher.

# **Installation**

<span id="page-17-0"></span>**REMARQUE :** Lorsque Parental est activé, le mot de passe à 4 chiffres est requis.

### **Syntonisation auto**

La fonction **Syntonisation auto** resyntonisera automatiquement le téléviseur et peut être utilisée pour mettre à jour la liste des chaînes.

- **REMARQUE :** Il est recommandé de lancer régulièrement **Syntonisation auto** afin de s'assurer que tous les nouveaux services sont ajoutés.
- **REMARQUE :** Toutes les chaînes et les paramètres actuels, par exemple, les chaînes verrouillées, seront perdus.

### **Mode Tuner - Antenne**

**1.** Appuyez sur **MENU**. Appuyez sur ◄ ou ► pour sélectionner le menu **Installation**.

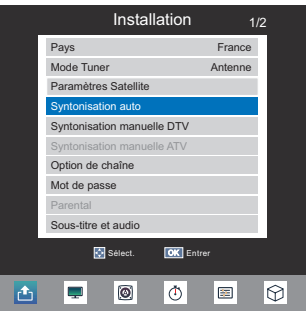

**2.** Appuyez sur ▲ ou ▼ pour sélectionner **Syntonisation auto** et appuyez sur on pour accéder au sous-menu.

Les messages d'avertissement apparaissent d'abord. Appuyez sur ◄ ou ► pour sélectionner **OUI** ou **Non**.

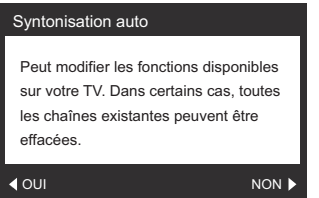

**3.** Appuyez sur ▲ ou ▼ pour sélectionner **Mode Réglage** puis appuyez sur ◄ ou ► pour sélectionner **DTV, ATV,** ou **DTV+ATV**. Appuyez sur ▲ ou ▼ pour sélectionner **Démarrer** et appuyez sur <sup>(ok)</sup> pour démarrer **Syntonisation auto**.

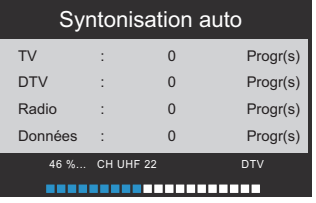

### **Mode Tuner - Câble**

Le fait de permuter entre les modes de tuner modifiera les fonctions disponibles sur votre téléviseur.

Toutes les chaînes et les paramètres actuels, par exemple, les chaînes verrouillées, seront perdus.

**1.** Dans le menu **Installation**, appuyez sur ▲ ou ▼ pour sélectionner **Syntonisation auto** et appuyez  $\sin 6x$ 

Les messages d'avertissement apparaissent d'abord. Appuyez sur ◄ ou ► pour sélectionner **OUI** ou **Non**.

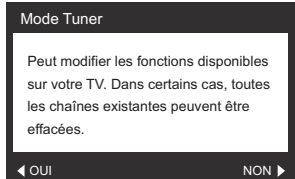

**2.** Appuyez sur ◄ ou ► pour sélectionner **DTV, ATV** ou **DTV+ATV**.

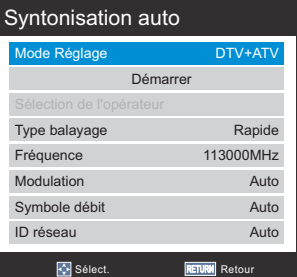

- **3.** Appuyez sur ▲ ou ▼ pour sélectionner **Sélection de l'opérateur**, et appuyez sur ◄ ou ► pour sélectionner **Autres, Ziggo** ou **UPC,**...etc.
	- **REMARQUE :** Sélection de l'opérateur ne peut être réglé que par le réglage du Pays différent.
- **4.** Appuyez sur ▲ ou ▼ pour sélectionner **Type balayage**, et appuyez sur ◄ ou ► pour sélectionner **Plein** ou **Rapide**.
- **5.** Appuyez sur ▲ ou ▼ pour sélectionner **Fréquence (MHz), Modulation, Symbole débit, ID réseau**, et utilisez de clavier numérique de la télécommande pour définir l'information.

Appuyez sur ▲ ou ▼ pour sélectionner **Démarrer** et appuyez sur OR pour démarrer la syntonisation. **REMARQUE :**

# • Les informations devraient être données par

- votre fournisseur de câble. • **ID réseau** est uniquement disponible pour le
- paramètre **Rapide** comme type de balayage.

### **Mode Tuner - Satellite**

Dans le menu **Paramètres Satellite**, vous pouvez ajouter les satellites que vous souhaitez régler et configurer les paramètres détaillés séparément.

### **Modifier les paramètres de satellite**

**1.** Appuyez sur **MENU**. Appuyez sur ◄ ou ► pour sélectionner le menu **Installation**.

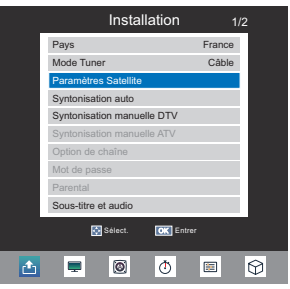

- **2.** Appuyez sur ▲ ou ▼ pour sélectionner **Paramètres Satellite** et appuyez sur <sup>(OK)</sup> pour accéder au sous-menu.
- **3.** Appuyez sur ▲ ou ▼ pour sélectionner **Type de commutation** et appuyez sur ► puis sur ▲ ou ▼ pour sélectionner **Aucun, ToneBurst, DiSEqC 2way, DiSEqC 4way** ou **Câble unique**.

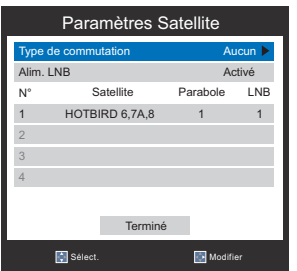

**4.** Appuyez sur ▲ ou ▼ pour sélectionner **Alim. LNB** et appuyez sur ► puis sur ▲ ou ▼ pour sélectionner **Activé** ou **Désactivé**.

### **Ajouter un satellite**.

**1.** Dans le menu **Paramètres Satellite**, appuyez sur ▲ ou ▼ pour sélectionner une nouvelle ligne pour ajouter un autre satellite et appuyez sur  $\overline{6k}$ .

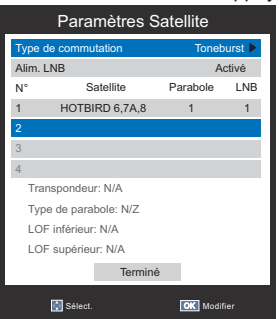

- **2.** Appuyez sur ◄ ou ► pour sélectionner **Satellite, Parabole** ou **LNB** et appuyez sur ▲ ou ▼ pour modifier les paramètres.
- **3.** Appuyez sur <sup>OR</sup> pour enregistrer les paramètres.

#### **Supprimer un satellite**

- **1.** Dans le menu **Paramètres Satellite**, appuyez sur ▲ ou ▼ pour sélectionner le satellite que vous souhaitez supprimer.
- **2.** Appuyez sur le bouton (rouge) de la télécommande pour supprimer le satellite sélectionné.
- **3.** Appuyez sur ◄ ou ► pour sélectionner **OUI** pour confirmer ou sélectionnez **NON** pour quitter et appuyez sur  $\circ$ R.
- **REMARQUE :** Il n'est pas possible de supprimer la position n°1.

### **Ajouter un transpondeur**

**1.** Dans le menu **Paramètres Satellite**, appuyez sur ▲ ou ▼ pour sélectionner un satellite et appuyez sur  $OR$ .

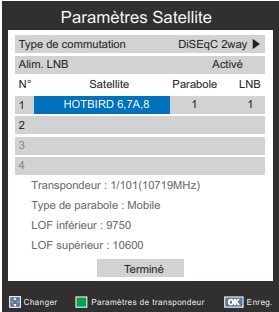

**2.** Appuyez sur le bouton (vert) sur la télécommande pour accéder au menu **Paramètres de transpondeur**.

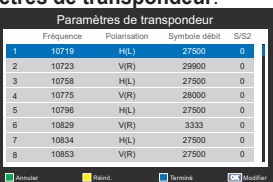

**3.** Appuyez sur ▲ pour sélectionner une nouvelle  $l$ ligne et appuyez sur  $\circ$ R.

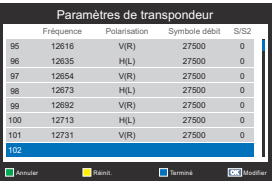

**4.** Modifiez chaque paramètre comme requis, puis appuyez sur  $(0<sup>k</sup>)$ .

### <span id="page-19-0"></span>**Supprimer un transpondeur**

- **1.** Dans le menu **Paramètres de transpondeur**, appuyez sur ▲ ou ▼ pour sélectionner le transpondeur que vous souhaitez supprimer.
- **2.** Appuyez sur le bouton (rouge) de la télécommande pour supprimer le transpondeur sélectionné.
- **REMARQUE :** Il n'est pas possible de supprimer la position n°1.

### **Modifier les paramètres de transpondeur**

- **1.** Dans le menu **Paramètres de transpondeur**, appuyez sur ▲ ou ▼ pour sélectionner le transpondeur que vous souhaitez modifier et appuyez sur  $6k$ .
- **2.** Appuyez sur ◄ ou ► pour sélectionner **Fréquence**, **Polarisation**, **Symbole débit** ou **S/S2** et définissez l'élément en utilisant les touches numériques si nécessaire.
- **3.** Appuyez sur <sup> $(x)$ </sup> pour enregistrer vos paramètres.
- **4.** Répétez les étapes 1 à 3 pour les autres lignes.
- **5.** Appuyez sur le bouton (bleu) pour terminer l'édition et revenir à **Paramètres Satellite**.
- **6.** Appuyez sur le bouton (jaune) pour réinitialiser tous les paramètres de transpondeur à leurs valeurs par défaut.

### **Pour sélectionner le type Parabole :**

- **1.** Dans le menu Paramètres Satellite, appuyez sur ▲ ou ▼ pour sélectionner la ligne de satellite requise, puis appuyez sur  $\left( \nabla \right)$ .
- **2.** Appuyez sur ◄ ou ► pour mettre en surbrillance **Parabole** et appuyez sur le bouton (vert).

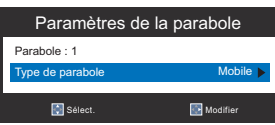

**3.** Appuyez sur ◄ ou ► pour sélectionner **Type de parabole**. Vous pouvez sélectionner **Mobile** ou **Fixe** comme **Type de parabole**.

### **Pour sélectionner les Paramètres LNB :**

- **1.** Dans le menu Paramètres Satellite, appuyez sur ▲ ou ▼ pour sélectionner la ligne de satellite requise, puis appuyez sur  $\overline{OR}$ .
- **2.** Appuyez sur ◄ ou ► pour mettre en surbrillance LNB et appuyez sur le bouton (vert).

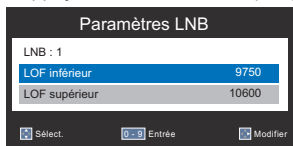

**3.** Appuyez sur ▲ ou ▼ pour sélectionner **LOF inférieur** ou **LOF supérieur** et entrez des fréquences appropriées.

# **Syntonisation manuelle**

Il existe deux modes TV : ATV et DTV qui peuvent être réglés manuellement à l'aide de **Syntonisation manuelle**.

### **Mode ATV - Antenne/Câble**

- **1.** Appuyez sur **MENU**. Appuyez sur ◄ ou ► pour sélectionner **Installation**.
- **2.** Appuyez sur ▲ ou ▼ pour sélectionner **Syntonisation manuelle ATV** et appuyez sur  $\widehat{op}$  pour accéder au sous-menu.

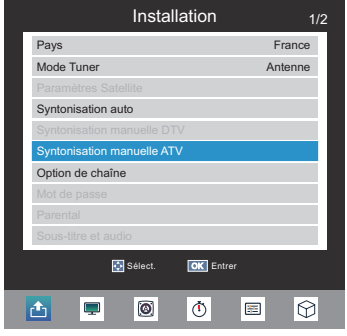

**3.** Appuyez sur ◄ ou ► pour décider de votre position préférée. Lors de cette opération, les autres stations se déplaceront pour laisser la place.

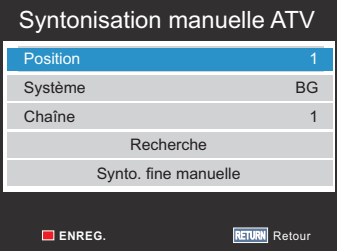

### **Poste**

Sélectionnez la position du programme que vous souhaitez organiser.

### **Système :**

Spécifique à certaines zones.

### **Chaîne :**

**19**

Le numéro de chaîne sur lequel une station est diffusée.

### **Recherche :**

Recherche d'un signal vers le haut et vers le bas.

#### **Synto. fine manuelle :**

Activer pour exécuter la fonction de syntonisation fine. Désactiver pour exécuter la fonction de syntonisation fine manuelle.

**4.** Appuyer sur la touche (rouge) enregistre le réglage

### **Mode DTV - Antenne**

- **1.** Appuyez sur **MENU**. Appuyez sur ◄ ou ► pour sélectionner **Installation**.
- **2.** Appuyez sur ▲ ou ▼ pour sélectionner **Syntonisation manuelle DTV** et appuyez sur  $(x)$  pour accéder au sous-menu.

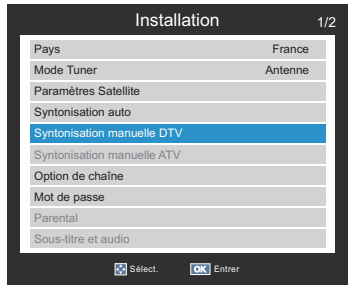

**3.** Appuyez sur ▲ ou ▼ pour sélectionner **CH UHF** et appuyez sur ◄ ou ► pour sélectionner ou utiliser le clavier numérique de la télécommande pour entrer une chaîne.

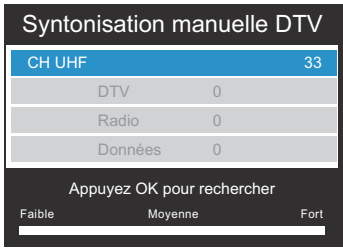

### **Mode DTV - Câble**

- **1.** Appuyez sur **MENU**. Appuyez sur ◄ ou ► pour sélectionner **Installation**.
- **2.** Appuyez sur ▲ ou ▼ pour sélectionner **Syntonisation manuelle DTV** et appuyez sur  $\overline{OR}$ pour accéder au sous-menu.

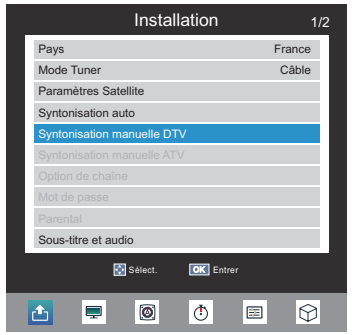

**3.** Appuyez sur ▲ ou ▼ pour sélectionner **Fréquence, Symbole débit ou Modulation**, et utilisez le clavier numérique de la télécommande pour définir l'information ou sélectionnez **Auto** pour la syntonisation.

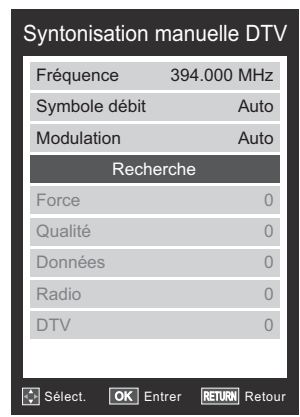

Appuyez sur ▲ ou ▼ pour sélectionner **Recherche**  $et$  appuyez sur  $(6k)$  pour démarrer la syntonisation.

### **Mode DTV - Satellite**

- **1.** Appuyez sur **MENU**. Appuyez sur ◄ ou ► Installation et appuyez sur  $(x)$  pour entrer dans le sous-menu.
- **2.** Appuyez sur ▲ ou ▼ pour sélectionner **Syntonisation manuelle DTV** et appuyez sur  $(X)$ pour accéder au sous-menu.

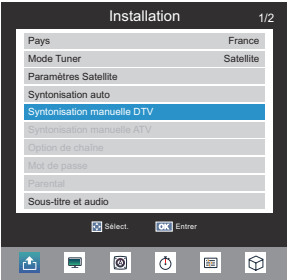

**3.** Appuyez sur ▲ ou ▼ pour sélectionner **Satellite, Transpondeur, Fréquence, Symbole débit**, **Polarisation, Options de recherche** ou **Démarrer le balayage** puis appuyez sur ◄ ou ► pour changer le paramètre.

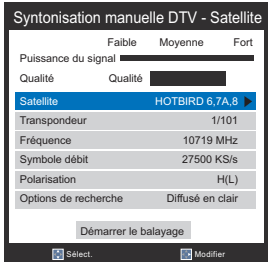

**4.** Appuyez sur **▲** ou ▼ pour sélectionner Démarrer le balayage et appuyez sur ® pour démarrer la syntonisation.

**20**

# **Option de chaîne**

<span id="page-21-0"></span>L'ordre des chaînes peut être modifié selon vos préférences.

### **Mode ATV**

**1.** Appuyez sur **MENU**. Appuyez sur ◄ ou ► pour sélectionner Installation.

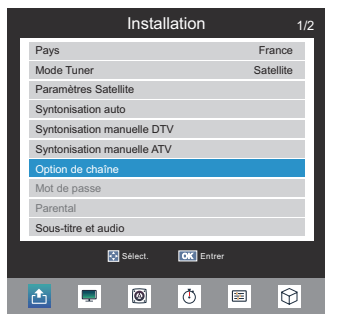

- **2.** Appuyez sur ▲ ou ▼ pour sélectionner **Option**  de chaîne et appuyez sur <sup>(ok)</sup> pour accéder au sous-menu.
- **3.** Appuyez sur ▲ ou sur ▼ pour sélectionner Chaînes.

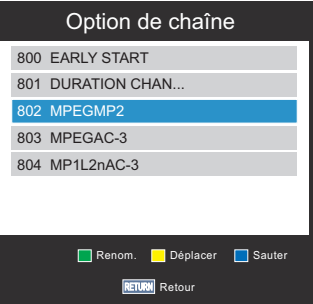

### **Renommer**

Appuyez sur le bouton (vert) de la télécommande. Appuyer sur ▲, ▼, ◄, ► pour modifier le nom de la chaîne sélectionnée. Puis appuyez sur OR pour quitter le mode d'édition.

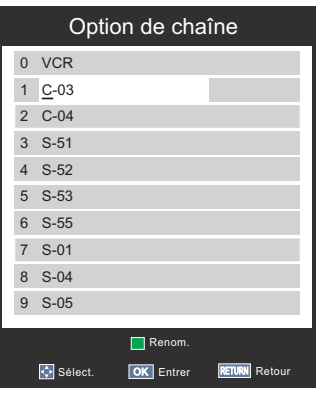

#### **Déplacer**

Appuyez sur ▲ ou ▼ pour sélectionner la chaîne désirée et appuyez sur le bouton (jaune) de la télécommande. La chaîne sélectionnée apparaîtra en surbrillance rouge.

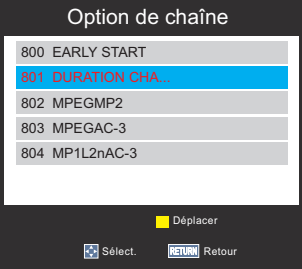

Appuyez sur ▲ ou ▼ pour sélectionner la chaîne que vous souhaitez déplacer puis appuyez de nouveau sur le bouton (jaune). Il restera sur la nouvelle position que vous avez choisie.

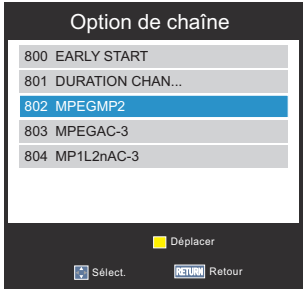

Le nom des deux chaînes sont inversés.

#### **Sauter**

Appuyez sur le bouton (bleu) de la télécommande. Une icône  $\bullet$  apparaît.

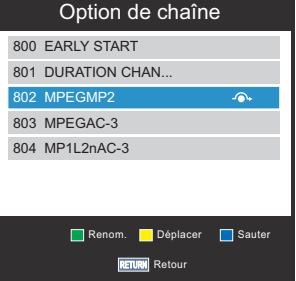

### **Mode DTV**

**1.** Appuyez sur **MENU**. Appuyez sur ◄ ou ► pour sélectionner **Installation**.

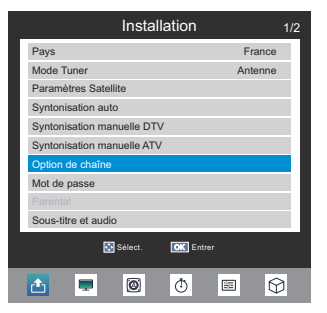

- **2.** Appuyez sur ▲ ou ▼ pour sélectionner **Option**  de chaîne et appuyez sur **OR** pour accéder au sous-menu.
- **3.** Appuyez sur ▲ ou sur ▼ pour sélectionner Chaînes.

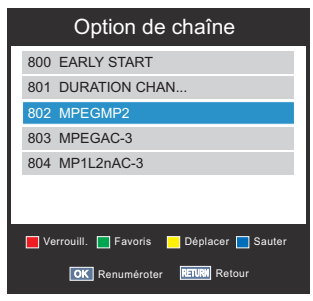

### **Favoris**

Appuyez sur le bouton (vert) de la télécommande. Une icône comparaît.

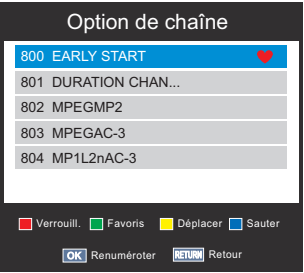

**Remarque** : Appuyez sur  $\circledR$  pour afficher la Liste **des chaînes** et appuyez sur ◄ ou ► pour passer à **Liste des favoris**.

La chaîne désirée s'affiche dans la liste.

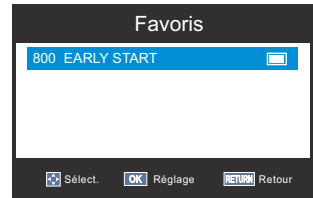

### **Sauter**

Appuyez sur le bouton (bleu) de la télécommande. Une icône  $\bullet$  apparaît.

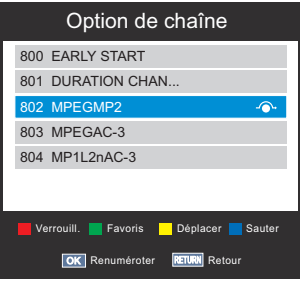

#### **Verrouill.**

Appuyez sur le bouton (rouge) de la télécommande. Une icône e apparaît.

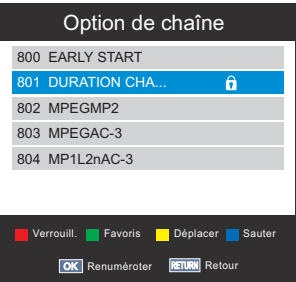

### **Déplacer**

Appuyez sur ▲ ou ▼ pour sélectionner la chaîne désirée et appuyez sur le bouton (jaune) de la télécommande. La chaîne sélectionnée apparaîtra en surbrillance rouge.

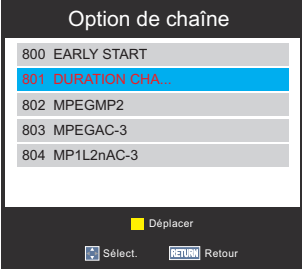

<span id="page-23-0"></span>Appuyez sur ▲ ou ▼ pour sélectionner la chaîne que vous souhaitez déplacer puis appuyez de nouveau sur le bouton (jaune). Il restera sur la nouvelle position que vous avez choisie.

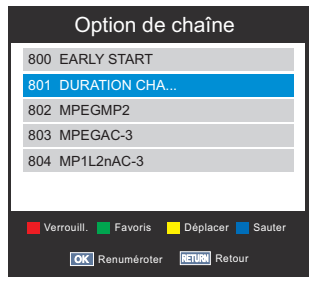

Le nom des deux chaînes sont inversés.

**Renuméroter**

Appuyez sur le bouton  $(0)$  de la télécommande pour renuméroter la chaîne en surbrillance.

Modifiez le numéro de chaîne en utilisant les touches numériques de la télécommande et appuyez sur  $\circledcirc$ .

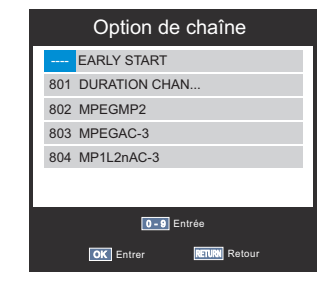

### **Mot de passe**

**REMARQUE :** Cette fonction est disponible uniquement en mode DTV

Changez le mot de passe à 4 chiffres du contrôle parental. Le mot de passe par défaut est "0000".

**1.** Dans le menu **Installation** appuyez sur ▲ ou ▼ pour sélectionner **Mot de passe**, et appuyez sur  $6R$  pour entrer dans le sous-menu.

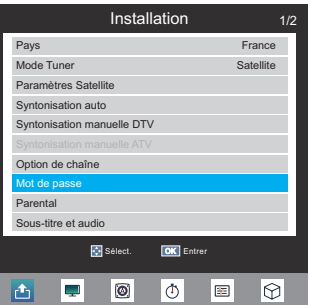

**2.** Entrez un nouveau mot de passe à 4 chiffres, puis entrez de nouveau le nouveau mot de passe pour confirmer.

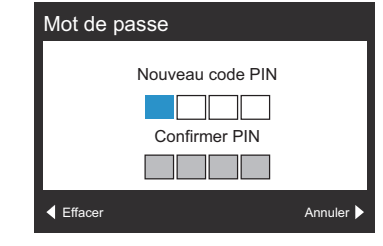

**REMARQUE :** "0000" ne peut être utilisé.

### **Parental**

Cette fonction bloque les chaînes ou les programmes que vous ne voulez pas regarder ou que vous ne voulez pas que vos enfants regardent.

Un mot de passe est nécessaire pour accéder à cette fonction.

Le mot de passe par défaut d'usine est "0000".

- **REMARQUE :** Lorsque **Parental** est activé, vous devrez entrer le mot de passe à 4 chiffres avant d'accéder au sousmenu **Syntonisation manuelle DTV** dans le menu **Installation**. Après la syntonisation automatique, toutes les chaînes bloquées seront libérées.
- **1.** Dans le menu **Installation** appuyez sur ▲ ou ▼ pour sélectionner **Parental**, et appuyez sur pour accéder au sous-menu.
- **2.** Entrez le mot de passe à 4 chiffres.
- **3.** Appuyez sur ▲ ou ▼ pour définir la limite d'âge de **4 à 18 ans** ou sélectionnez **Désactivé** pour désactiver cette fonction.
	- **REMARQUE :** Cette fonction est disponible pour les programmes comportant des informations de Limite d'âge.

### **Sous-titre et audio**

Vous pouvez choisir le **Type de sous-titre** ou **Type d'audio** parmi **Normal** ou **Malentendant**. Si **Malentendant** est sélectionné, il fournit des services de sous-titrage aux téléspectateurs sourds et malentendants avec des descriptions supplémentaires.

**Langue de sous-titre numérique** ou **Langue audio** permet de visionner un programme ou film avec un choix de langues de bande son, à condition qu'elles soient actuellement diffusées.

- <span id="page-24-0"></span>**1.** Dans le menu **Installation** appuyez sur ▲ ou ▼ pour sélectionner **Sous-titre et audio**, et appuyez sur  $(x)$  pour accéder au sous-menu.
- **2.** Appuyez sur ▲ ou ▼ pour sélectionner **Affichage des sous-titres** et appuyez sur ◄ ou ► pour sélectionner **Activé** ou **Désactivé**.
- **3.** Appuyez sur ▲ ou ▼ pour sélectionner **Type de sous-titre** et appuyez sur ◄ ou ► pour sélectionner **Normal** ou **Malentendant**.
- **4.** Appuyez sur ▲ ou ▼ pour sélectionner **Type d'audio** et appuyez sur ◄ ou ► pour sélectionner **Normal, Malentendant** ou **Malvoyants**.
- **5.** Appuyez sur ▲ ou ▼ pour sélectionner **Langue de sous-titre numérique**, **2è langue ss-titre numérique** , **Langue audio** ou **2nde Langue Audio** et appuyez sur ◄ ou ► pour sélectionner votre langue préférée.

### **Interface commune**

Le Connecteur Interface commune, situé sur le côté du téléviseur, permet d'insérer un CAM (Conditional Access Module) et une carte. Ceux-ci peuvent être achetés auprès d'un fournisseur de services et permettent de visionner des émissions de souscriptions supplémentaires. Pour plus d'informations, consultez un fournisseur de services.

- **1.** Insérez le CAM et la carte dans le Connecteur Interface commune en suivant les instructions fournies avec le CAM. Une boîte de dialogue apparaîtra à l'écran pour confirmer que le CAM a été inséré.
- **2.** Dans le menu **Installation** appuyez sur ▲ ou ▼ pour sélectionner **Interface commune**, et appuyez sur @ pour accéder au sous-menu.
- **3.** Les détails du CAM devraient maintenant être disponibles.
- **REMARQUE :** La mise à jour du logiciel CI Plus CAM peut être automatiquement exécutée. A ce stade, toute minuterie de programme d'Enregistrement/ Rappel sera annulée.

# **Mise à jour du logiciel (USB)**

**1.** Insérez un périphérique de stockage USB avec un fichier de micrologiciel.

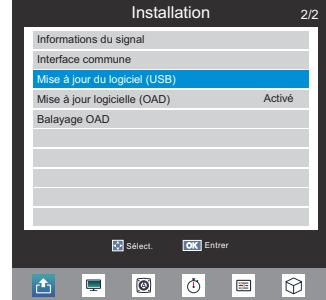

- **2.** Appuyez sur **MENU**. Appuyez sur ◄ ou ► pour sélectionner **Installation**.
- **3.** Appuyez sur ▲ ou ▼ pour sélectionner **Mise à jour du logiciel (USB)** et appuyez sur  $@$ .
- **4.** Sélectionnez **Oui** pour commencer la mise à niveau du micrologiciel ou sur **Non** pour annuler et revenir au menu **Installation**.

# **Contrôles d'image**

<span id="page-25-0"></span>La plupart des contrôles d'image et des fonctions sont disponibles à la fois en dans les modes **numérique** et **analogique**.

**REMARQUE :** Les fonctionnalités non disponibles seront grisées.

# **Mode Image**

Vous pouvez régler l'apparence de l'image en sélectionnant la valeur prédéfinie dans le mode d'image en fonction de la catégorie de programme.

**1.** Appuyez sur **MENU**. Appuyez sur ◄ ou ► pour sélectionner **Image**.

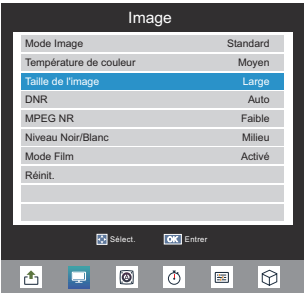

- **2.** Appuyez sur ▲ ou ▼ pour sélectionner **Mode**  Image et appuyez sur @ pour accéder au sous-menu.
- **3.** Appuyez sur ▲ ou ▼ pour sélectionner **Mode Image** et appuyez sur ◄ ou ► pour sélectionner **Dynamique, Standard, Film, Jeu** ou **Utilisat.**.

**REMARQUE :** Jeu n'est pas disponible pour le mode d'entrée de la TV.

### **Température de couleur**

La température de couleur augmente la « chaleur » ou la « froideur » d'une image en augmentant le rouge ou le bleu.

- **1.** Dans le menu **Image**, appuyez sur ▲ ou ▼ pour sélectionner **Température de couleur** puis  $ap$ ppuyez sur  $@$ .
- **2.** Appuyez sur ▲ ou ▼ pour sélectionner **Température de couleur** et appuyez sur ◄ ou ► pour sélectionner **Moyen, Chaud** ou **Froid** selon vos préférences.

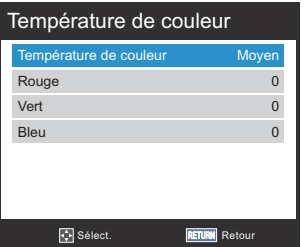

**3.** Appuyez sur ▲ ou ▼ pour sélectionner **Rouge, Vert** ou **Bleu** et appuyez sur ◄ ou ► pour ajuster les paramètres si nécessaire.

### **Réduction du bruit numérique**

DNR (Digital Noise Reduction - Réduction du bruit numérique) vous permet « d'adoucir » la représentation à l'écran d'un signal faible afin de réduire l'effet de bruit.

- **1.** Dans le menu **Image**, appuyez sur ▲ ou ▼ pour sélectionner **DNR**.
- **2.** Appuyez sur  $\omega$  pour accéder au sous-menu.
- **3.** Appuyez sur ▲ ou ▼ pour sélectionner **Désactivé, Faible, Milieu, Fort, ou Auto**.

# **MPEG NR – Réduction du bruit**

Quand vous regardez un DVD la compression peut provoquer la déformation ou la pixellisation de certains mots ou éléments de l'image.

Le fait d'utiliser la fonction **MPEG NR** diminue cet effet en adoucissant les bordures.

- **1.** Dans le menu **Image**, appuyez sur ▲ ou ▼ pour sélectionner **MPEG NR**.
- **2.** Appuyez sur  $\circledcirc$  pour accéder au sous-menu
- **3.** Appuyez sur ▲ ou ▼ pour sélectionner **Désactivé, Faible, Milieu** ou **Fort**.

### **Niveau Black/White**

Cette fonction augmente l'intensité des zones sombres de l'image, ce qui améliore la définition d'image.

- **1.** Dans le menu **Image**, appuyez sur ▲ ou ▼ pour sélectionner **Niveau Black/White**.
- **2.** Appuyez sur  $\circledcirc$  pour accéder au sous-menu.
- **3.** Appuyez sur ▲ ou ▼ pour ajuster le niveau entre **Désactivé, Faible, Milieu** ou **Fort**. L'effet dépend de l'émission, il est plus perceptible avec les couleurs sombres.

# **Mode Film**

Un film défile en 24 images par seconde, alors qu'un logiciel de film tel que DVD, etc., que vous regardez sur votre téléviseur à la maison fonctionne à 30 (NTSC) ou 25 (PAL) images par seconde. Pour convertir ce signal afin de reproduire un mouvement et une qualité d'image fluide, sélectionnez le Mode Film.

- **1.** Dans le menu **Image**, appuyez sur ▲ ou ▼ pour sélectionner **Mode Film**.
- **2.** Appuyez sur <sup>oR</sup> pour accéder au sous-menu.
- **3.** Appuyez sur ▲ ou ▼ pour régler sur **Désactivé** ou **Activé**.

# **Paramètres PC**

<span id="page-26-0"></span>La plupart des commandes et des fonctions d'image sont disponibles. Cependant, les fonctionnalités non disponibles seront grisées.

- **1.** Dans le mode **Entrée PC**, le Réglage manuel n'est pas affiché.
- **2.** Appuyez d'abord sur RC  $\odot$  puis sur  $\triangle$  ou  $\nabla$ pour sélectionner le mode **Entrée PC** puis ok pour accéder au sous-menu.
- **3.** Cette fonction peut ne pas être disponible pour certains signaux ou si aucun signal n'est reçu.
- **4.** Les points optimum de la phase d'horloge et les réglages d'horloge d'échantillonnage peuvent être incompréhensibles selon les signaux d'entrée.

# **Régl.auto**

Réglez automatiquement toutes les fonctions du PC par la résolution du PC.

- **1.** Appuyez sur **MENU** puis sur ◄ ou ► pour sélectionner **Image**.
- **2.** Utilisez ▲ ou ▼ pour sélectionner **Paramètres PC** puis appuyez sur on pour accéder au sous-menu.
- **3.** Utilisez ▲ ou ▼ pour sélectionner **Régl.auto** puis appuyez sur OR.
- **4.** Cela ajustera automatiquement toutes les fonctions du PC par la résolution du PC.

### **REMARQUE :**

- L'écran est momentanément perturbé lors du réglage des Paramètres PC. Il ne s'agit pas d'un signe de mauvais fonctionnement.
- • Les paramètres et réglages par défaut peuvent varier selon le format du signal d'entrée.

### **Pos. horizontale. et Pos. verticale**

Connectez le PC et assurez-vous qu'une image s'affiche sur l'écran du téléviseur. La position de l'image peut maintenant être ajustée en fonction des préférences personnelles.

- **1.** Dans le menu **Paramètres PC**, appuyez sur ▲ ou ▼ pour sélectionner **Pos. horizontale** ou **Pos. verticale**
- **2.** Utilisez ◄ ou ► pour ajuster les paramètres si nécessaire.

# **Phase d'horloge**

La phase d'horloge adapte le signal du PC à l'écran LCD.

Cet ajustement permet d'effacer les bandes horizontales et le flou des images.

- **1.** Dans le menu **Paramètres PC**, appuyez sur ▲ ou ▼ pour sélectionner **Phase d'horloge**.
- **2.** Utilisez ◄ ou ► pour ajuster les paramètres si nécessaire.

### **Horloge d'échantillonnage**

Le réglage de l'Horloge d'échantillonnage modifie le nombre d'impulsions par balayage, ce qui effacera les lignes verticales sur l'écran.

- **1.** Dans le menu **Paramètres PC**, appuyez sur ▲ ou ▼ pour sélectionner **Horloge d'échantillonnage**.
- **2.** Utilisez ◄ ou ► pour régler jusqu'à ce que l'image soit claire.

### **Réinit.**

Utilisez Réinit. pour rétablir tous les éléments aux paramètres d'usine.

- **1.** Appuyez sur **MENU** puis sur ▲ ou ▼ pour sélectionner Réinit.
- **2.** Appuyez sur <sup>(ok)</sup> pour exécuter Réinit.

# **Taille de l'image**

<span id="page-27-0"></span>Selon le type d'émission transmise, les programmes peuvent être visualisés dans différents formats. Il ya deux façons d'afficher la page Taille de l'image :

### **Menu Principal -**

- **1.** Appuyez sur **MENU** puis utilisez ◄ ou ► pour sélectionner **Image**. Utilisez ▲ ou ▼ pour sélectionner **Taille de l'image** et appuyez sur pour afficher la page **Taille de l'image**.
- **2.** Appuyez sur ▲ ou ▼ pour sélectionner les options.

### **Menu Rapide -**

- **1.** Appuyez sur **RAPIDE** sur la télécommande pour afficher le menu **Rapide**.
- **2.** Utilisez ▲ ou ▼ pour sélectionner la **Taille de l'image**, et appuyez sur ◄ ou ► pour sélectionner l'option.

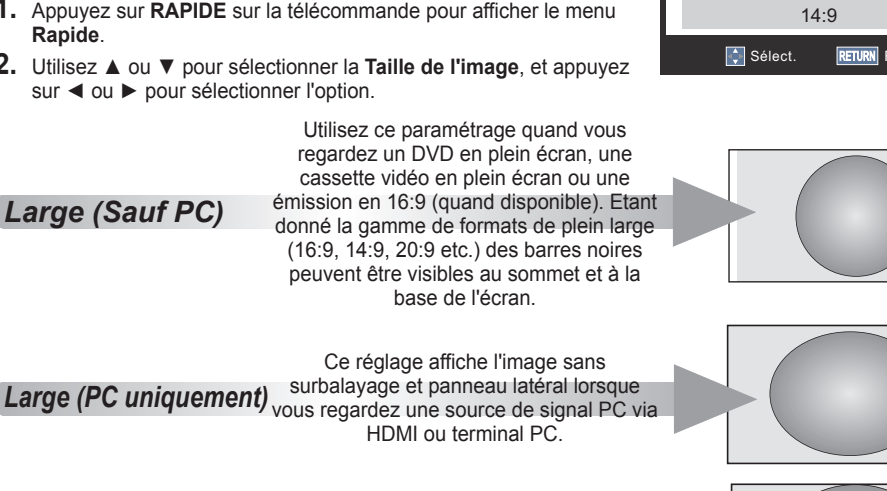

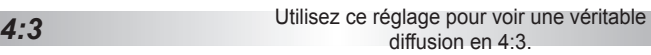

*Super direct*

Ce paramètre agrandira une image en 4:3 pour qu'elle s'adapte à l'écran en étirant l'image horizontalement et verticalement, conservant des proportions meilleures au centre de l'image. Des déformations peuvent se produire.

Quand vous regardez des films/cassettes vidéo au format boîte aux lettres, ce paramètre éliminera ou réduira les barres noires au sommet et à la base de l'écran en agrandissant et en sélectionnant l'image sans déformation. *Cinéma*

Quand des sous-titres sont inclus dans une émission au format boîte aux lettres, ce paramètre élèvera l'image afin d'assurer que tout le texte est affiché. *Sous-titre*

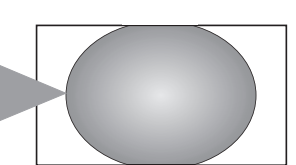

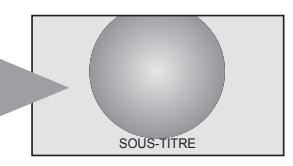

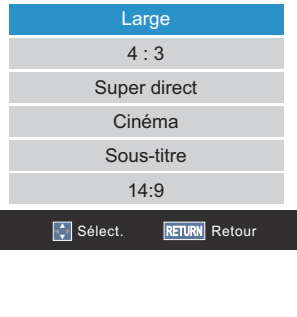

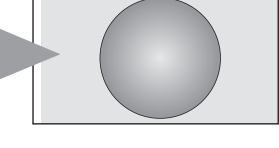

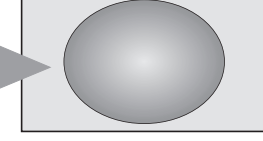

<span id="page-28-0"></span>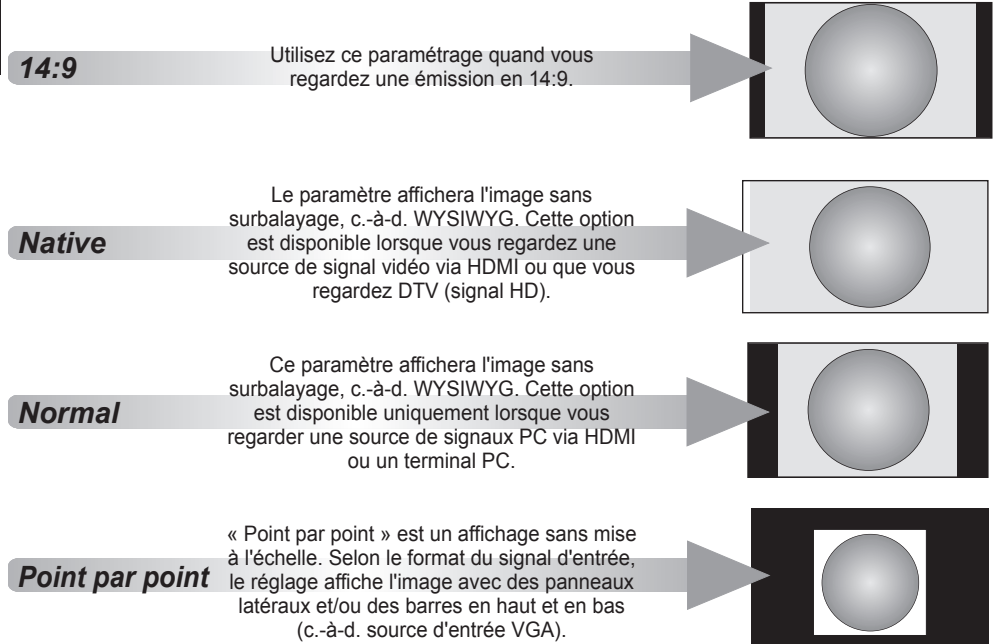

Vous pouvez choisir la taille de l'image parmi Large, 4:3, Super direct, Cinéma, Sous-titres, 14: 9, Native, Normal ou Point par Point.

Utiliser les fonctions spéciales pour changer la taille de l'image affichée (i.e. changer le rapport hauteur/ largeur) car un affichage en public ou à des fins commerciales peut empiéter sur les droits d'auteur.

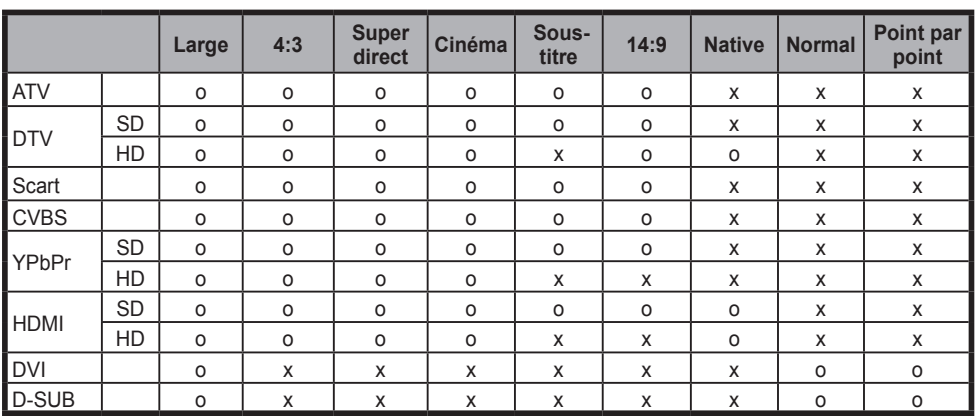

# **Taille d'image disponible**

# <span id="page-29-0"></span>**Contrôles du volume et Son Muet**

### **Volume**

Appuyez sur  $\leq$  ou  $\leq$  pour régler le volume.

### **Son Muet**

Appuyez sur  $x \times y$  sur la télécommande pour désactiver le son et réappuyez pour annuler.

### **Mode Son**

Vous pouvez sélectionner le type de son désiré à partir de quatre modes son : **Standard, Musique, Film** et **Sport**. Ou sélectionnez **Utilisat.** pour modifier les valeurs désirées.

**1.** Appuyez sur **MENU** puis utilisez ◄ ou ► pour sélectionner **Son**.

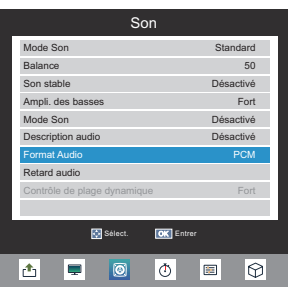

- **2.** Appuyez sur ▲ ou ▼ pour sélectionner **Mode Son** puis appuyez sur (ok) pour accéder au sous-menu.
- **3.** Appuyez sur ◄ ou ► pour régler **Mode Son** tel que **Standard, Musique, Film, Sport** ou **Utilisat.**.
- **4.** Seules les valeurs du mode **Utilisat.** peuvent être ajustées.

### **Balance**

Les commandes de son sont accessibles dans les modes numérique et analogique.

- **1.** Appuyez sur **MENU**. Appuyez sur ◄ ou ► pour sélectionner **Son**.
- **2.** Appuyez sur ▲ ou ▼ pour sélectionner **Balance** et appuyez sur ox pour accéder au sous-menu.
- **3.** Appuyez sur ◄ ou ► pour ajuster la valeur.

### **Son stable**

La fonctionnalité **Son stable** limite les niveaux de volume élevés dans le but d'empêcher les variations extrêmes du volume qui peuvent se produire quand vous changez de chaînes ou qu'un programme est remplacé par une publicité.

- **1.** Appuyez sur **MENU**. Appuyez sur ◄ ou ► pour sélectionner **Son**.
- **2.** Appuyez sur ▲ ou ▼ pour sélectionner **Son**  stable puis appuyez sur <sup>(ok)</sup> pour accéder au sous-menu.
- **3.** Appuyez sur **▲** ou ▼ pour ajuster sur **Désactivé** ou **Activé**.

### **Ampli. des basses**

Ampli. des basses améliore la profondeur du son.

- **1.** Appuyez sur **MENU**. Appuyez sur ◄ ou ► pour sélectionner **Son**.
- **2.** Appuyez sur ▲ ou ▼ pour sélectionner **Ampli.**  des basses et appuyez sur <sup>(ok)</sup> pour accéder au sous-menu.
- **3.** Appuyez sur ▲ ou ▼ pour ajuster **Désactivé, Faible**, ou **Fort**.

# **Son Contour**

Améliore la réponse audio G/D lors de l'écoute en stéréo.

- **1.** Appuyez sur **MENU** puis utilisez ◄ ou ► pour sélectionner **Son**.
- **2.** Appuyez sur ▲ ou ▼ pour sélectionner **Son Contour** puis appuyez sur <sup>(ok)</sup> pour accéder au sous-menu.
- **3.** Appuyez sur ▲ ou ▼ pour régler sur **Désactivé** ou **Contour**.

### **Description audio**

**Description audio** est une narration complémentaire décrivant l'action à l'écran, le langage corporel, les expressions et les mouvements pour les personnes ayant une déficience visuelle en regardant la TV. Cette fonction vous permet de choisir le type de narrations.

- **1.** Appuyez sur **MENU**. Appuyez sur ◄ ou ► pour sélectionner **Son**.
- **2.** Appuyez sur ▲ ou ▼ pour sélectionner **Description audio** et appuyez sur (ok) pour accéder au sous-menu.
- **3.** Appuyez sur ▲ ou ▼ pour sélectionner **Description audio**, puis appuyez sur ◄ ou ► pour **Activer** ou **Désactiver**.

<span id="page-30-0"></span>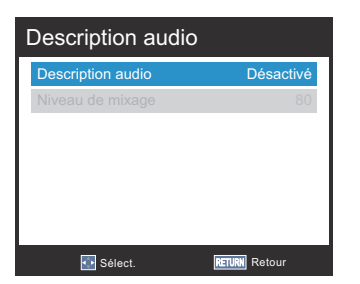

- **4.** Appuyez sur ▲ ou ▼ pour sélectionner **Niveau de mixage**, et appuyez sur ◄ ou ► pour changer le réglage.
	- **REMARQUE : Niveau de mixage** peut uniquement être réglé lorsque **Description audio** est **Activée**.
- **REMARQUE :** Appuyez sur la touche **AD** de la télécommande pour Activer ou Désactiver **Description audio**.

### **Format Audio**

- **1.** Appuyez sur **MENU**. Appuyez sur ◄ ou ► pour sélectionner **Son**.
- **2.** Appuyez sur ▲ ou ▼ pour sélectionner **Format**  Audio et appuyez sur ox pour accéder au sous-menu.
- **3.** Appuyez sur ▲ ou ▼ pour sélectionner **Auto** ou **PCM**.

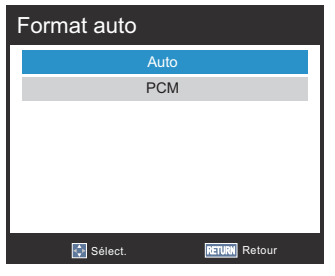

### **Retard audio**

- **1.** Appuyez sur **MENU**. Appuyez sur ◄ ou ► pour sélectionner **Son**.
- **2.** Appuyez sur ▲ ou ▼ pour sélectionner **Retard audio** et appuyez sur o<sub>R</sub> pour accéder au sous-menu.
- **3.** Appuyez sur ▲ ou ▼ pour sélectionner **Retard SPDIF(ms)** ou **Retard haut-parleur(ms)**.
- **4.** Appuyez sur ◄ ou ► pour ajuster les valeurs.

# **Contrôle de plage dynamique**

Cette fonction permet de contrôler la compression du son de certains programmes de TV numériques (les programmes audio MPEG-1 et MPEG-2 ne sont pas pris en charge).

- **1.** Appuyez sur **MENU**. Appuyez sur ◄ ou ► pour sélectionner **Son**.
- **2.** Appuyez sur ▲ ou ▼ pour sélectionner **Contrôle de plage dynamique** puis appuyez sur <sup>(ok)</sup> pour accéder au sous-menu.
- **3.** Appuyez sur ▲ ou ▼ pour ajuster **Faible**, ou **Fort**.

# **Contrôles horaires**

### **Minuterie Marche**

<span id="page-31-0"></span>Cette fonction vous permet de régler le téléviseur pour qu'il s'éteigne automatiquement à une certaine heure de la journée ou après un certain laps de temps.

- **1.** Appuyez sur **MENU**. Appuyez sur ◄ ou ► pour sélectionner **Heure**.
- **2.** Appuyez sur ▲ ou ▼ pour sélectionner **Minuterie Marche** et appuyez sur on pour accéder au sous-menu.
- **3.** Appuyez sur ◄ ou ► pour basculer le mode de répétition de **Minuterie Marche** sur **Désactivé, Une fois, Tous les jours, Lun.~Ven., Lun.~Sam., Sam.~Dim.** ou **Dimanche**.
- **4.** Appuyez sur ▲ ou ▼ pour sélectionner **Heure** ou **Minute** pour ajuster l'heure à laquelle vous souhaitez que la TV s'éteigne automatiquement.
- **REMARQUE :** Heure et Minute ne sont pas disponibles si Minuterie Marche se désactive.

# **Minuterie Arret**

Cette fonction vous permet de régler le téléviseur pour qu'il s'allume automatiquement sur une chaîne prédéfinie à une certaine heure de la journée ou après un certain laps de temps.

**1.** Appuyez sur **MENU**. Appuyez sur ◄ ou ► pour sélectionner **Heure**.

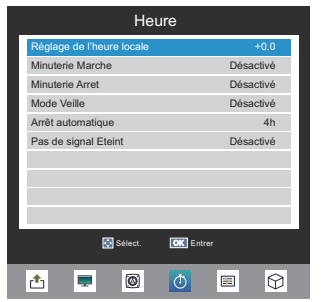

- **2.** Appuyez sur ▲ ou ▼ pour sélectionner **Minuterie Arret** et appuyez sur on pour accéder au sous-menu.
- **3.** Appuyez sur ▲ ou ▼ pour sélectionner **Minuterie Arret** et appuyez sur ◄ ou ► pour régler le mode de répétition sur **Désactivé, Une fois, Tous les jours, Lun.~Ven., Lun.~Sam., Sam.~Dim. ou Dimanche**.

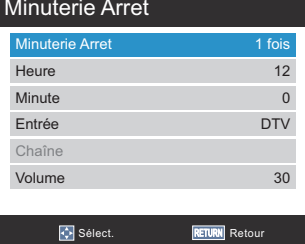

**REMARQUE :** Les paramètres sont uniquement disponibles lorsque **Minuterie Arret** est activée.

- **4.** Appuyez sur ▲ ou ▼ pour sélectionner **Heure ou Minute** et appuyez sur ◄ ou ► pour régler l'heure à laquelle la TV s'allume automatiquement.
- **5.** Appuyez sur ▲ ou ▼ pour sélectionner **Entrée** et appuyez sur ◄ ou ► pour sélectionner **DTV, Radio, Données, ATV, EXT1, EXT2, HDMI1, HDMI2,** ou **PC**.
- **6.** Appuyez sur ▲ ou ▼ pour sélectionner **Chaîne** et appuyez sur ◄ ou ► pour changer le numéro de chaîne.

### **REMARQUE :**

- • Chaîne est uniquement disponible lorsque l'Entrée est **ATV** ou **DTV**.
- **7.** Appuyez sur ▲ ou ▼ pour sélectionner **Volume** et appuyez sur ◄ ou ► pour modifier le volume.

### **Mode Veille**

La TV peut être réglée pour s'éteindre d'elle-même après un certain temps.

- **1.** Appuyez sur **MENU** et appuyez sur ◄ ou ► pour sélectionner **Heure**.
- **2.** Appuyez sur ▲ ou ▼ pour sélectionner **Mode Veille** et appuyez sur <sup>oR</sup> pour accéder au sousmenu.
- **3.** Appuyez sur ▲ ou ▼ pour sélectionner l'heure à laquelle la TV devrait s'éteindre. (**Désactivé, 10 Mn, 20 Mn, 30 Mn, 60 Mn, 90 Mn, 120**

**Mn,180 Mn, 240 Mn, 360 Mn, 480 Mn**)

### **Arrêt automatique**

La TV se met automatiquement hors tension (veille) dans les 4 heures, si vous ne touchez pas les boutons de commande sur la télécommande ou sur le panneau de commande de la TV.

- <span id="page-32-0"></span>**1.** Dans le menu **Heure**, appuyez sur ▲ ou ▼ pour sélectionner **Arrêt automatique**.
- **2.** Appuyez sur la touche <sup>oo</sup> pour accéder au sous-menu. Ensuite, utilisez ▲ ou ▼ pour régler **Désactivé**, **4h**, **6h** ou **8h**.

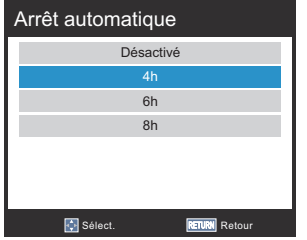

### **Pas de Signal Eteint**

Il se mettra automatiquement hors tension si aucun signal d'entrée n'est détecté après environ 15 minutes.

- **1.** Dans le menu **Heure**, appuyez sur ▲ ou ▼ pour sélectionner **Pas de signal Eteint**.
- **2.** Appuyez sur **▲** ou ▼ pour ajuster sur **Désactivé** ou **Activé**.

### **Fuseau horaire**

- **1.** Appuyez sur **MENU** et utilisez ◄ ou ► pour sélectionner **Heure**.
- **2.** Utilisez ▲ ou ▼ pour sélectionner **Fuseau horaire** puis appuyez sur ® pour accéder au sous-menu.
- **3.** Utilisez ▲ ou ▼ pour sélectionner **Terr. Cont.** ou **îles Canaries** (pour l'Espagne) / **Terr. Cont.** ou **îles des Açores** (pour le Portugal).
- **REMARQUE :** Cette fonction n'est disponible que lorsque l'option Pays est Espagne ou Portugal.

# **Commandes d'installation**

### **Position**

<span id="page-33-0"></span>Cette fonction sert à configurer votre mode de visualisation. Sélectionnez **Domicile** lorsque vous l'utilisez chez vous. Pour une utilisation en magasin, sélectionnez **Magasin**.

- **1.** Appuyez sur **MENU** puis utilisez ◄ ou ► pour sélectionner **Installation**.
- **2.** Appuyez sur ▲ ou ▼ pour sélectionner **Position**.
- **3.** Appuyez sur ▲ ou ▼ pour sélectionner **Domicile** ou **Magasin**.

# **Sélection EXT1**

Vous pouvez sélectionner une source comme **AV** ou **S-Vidéo** depuis cette fonction.

- **1.** Appuyez sur **MENU**. Appuyez sur ◄ ou ► pour sélectionner **Installation**.
- **2.** Appuyez sur ▲ ou ▼ pour sélectionner **Entrée EXT1** et appuyez sur  $\circledcirc$  pour accéder au sousmenu.
- **3.** Utilisez ▲ ou ▼ pour sélectionner **AV** ou **S-Vidéo** comme source d'entrée EXT1.

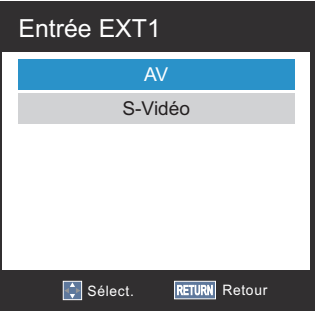

# **Sélection EXT2**

- **1.** Appuyez sur **MENU**. Appuyez sur ◄ ou ► pour sélectionner le menu **Installation**.
- **2.** Appuyez sur ▲ ou ▼ pour sélectionner **Entrée EXT2** et appuyez sur <sub>(ok)</sub> pour accéder au sous-menu.
- **3.** Utilisez ▲ ou ▼ pour sélectionner **Composite** ou **Composante** comme source d'entrée EXT2.

# **Mise à jour chaînes de veille**

Cette fonction n'apparaît que lorsque le mode tuner est l'antenne et le mode de réglage est le mode DTV.

Si la **Mise à jour chaînes de veille** est réglée sur **Activé**, lorsque la TV est en mode veille, Réglage numérique est automatiquement lancée et toutes les nouvelles chaînes sont mémorisées.

- **1.** Dans le menu **Installation**, appuyez sur ▲ ou ▼ pour sélectionner **Mise à jour chaînes de veille**.
- **2.** Appuyez sur la touche (ok) pour accéder au sous-menu puis utilisez ▲ ou ▼ pour régler **Activé** ou **Désactivé**.

# **Informations système**

Dans le menu **Installation**, appuyez sur ▲ ou ▼ pour sélectionner **Informations système** et appuyez sur <sup>OR</sup> pour afficher les informations du modèle et la version du microprogramme.

#### Informations système

**TOSHIBA** 

2014

Juin 25 2014, 00:55:11, FW:00.17.10

# **Réinitialisation TV**

Sélectionner **Réinit. TV** réinitialisera tous les paramètres TV à leurs valeurs d'usine.

- **1.** Dans le menu **Installation**, appuyez sur ▲ ou ▼ pour sélectionner **Réinit. TV** et appuyez sur  $(\alpha \beta)$ .
- **2.** Appuyez sur ◄ ou ► pour sélectionner **OUI** pour confirmer ou sélectionnez **NON** pour quitter.

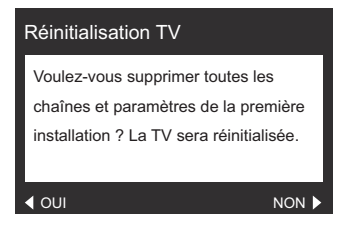

# **Application**

<span id="page-34-0"></span>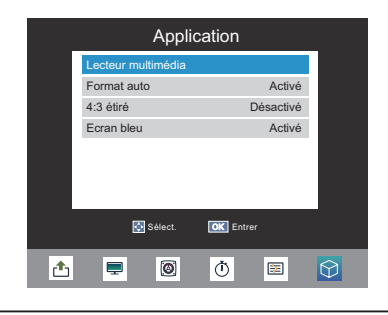

### **Format auto**

Quand ce téléviseur reçoit une vraie image en Ecran large et que Format auto est activé, l'image est automatiquement affichée au format Ecran large, indépendamment du paramétrage précédent du téléviseur.

- **1.** Dans le menu **Application**, appuyez sur ▲ ou ▼ pour sélectionner **Format auto** et appuyez sur pour entrer dans le sous-menu.
- **2.** Appuyez sur ▲ ou ▼ pour sélectionner **Activé** ou **Désactivé**.

### **4:3 étiré**

Lorsque **4:3 étiré** est activé, cette fonction fait passer les programmes au format 4:3 en image plein écran.

- **1.** Dans le menu **Application**, appuyez sur ▲ ou ▼ pour sélectionner **4:3 étiré** et appuyez sur pour entrer dans le sous-menu.
- **2.** Appuyez sur ▲ ou ▼ pour sélectionner **Activé** ou **Désactivé**.

### **Ecran bleu**

Lorsque **Ecran bleu** est sélectionné, l'écran devient bleu quand aucun signal n'est reçu.

- **1.** Dans le menu **Application**, appuyez sur ▲ ou ▼ pour sélectionner **Ecran bleu** et appuyez sur pour accéder au sous-menu.
- **2.** Appuyez sur ▲ ou ▼ pour sélectionner **Activé** ou **Désactivé**.
- **REMARQUE :** Cette fonction n'est pas disponible dans les modes DTV, PC et Lecteur multimédia.

# **Commandes générales**

<span id="page-35-0"></span>Les fonctions générales vous permettent de sélectionner des chaînes et des informations, régler les fonctions sonores, personnaliser le style de l'image et sélectionner un équipement externe connecté.

### **Sélection de l'entrée**

Utilisez la fonction Sélection de l'entrée si le téléviseur ne bascule pas automatiquement lorsque vous utilisez un dispositif externe.

Si vous appuyez sur  $\rightarrow$ , une liste apparaîtra à l'écran affichant tous les équipements externes.

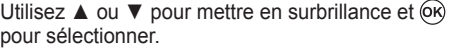

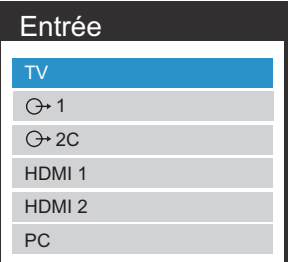

HDMI® affiche quels sont les équipements connectés à l'Entrée HDMI au dos du téléviseur. Il est conçu pour offrir les meilleures performances avec des signaux 1080i/1080p haute définition.

### **Image fixe**

Cette fonction est utilisée pour maintenir une image fixe à l'écran. Appuyez sur **D** pour maintenir une image à l'écran, appuyez à nouveau sur  $\blacksquare$  pour annuler.

### **Services de texte et Informations de texte**

Vous trouverez ci-dessous un guide des fonctions des boutons de texte de la télécommande.

### **Affiche la page d'index/initiale :**

Appuyez sur  $\equiv$ i) pour accéder à la page d'index/initiale. La page qui est affichée dépend de la station émettrice.

### **Révèle du texte caché :**

Pour découvrir les solutions sur les pages de devinettes et de blagues appuyez sur le bouton  $\Box$ .

### **Conserve une page désirée :**

Il est parfois pratique de conserver une page de texte. Appuyez sur 国 et 国 apparaîtra en haut à gauche de l'écran. La page sera conservée à l'écran jusqu'à la prochaine pression sur le bouton.

### **Agrandit la taille d'affichage du texte :**

Appuyez une fois sur  $\bigcirc$  pour agrandir la moitié supérieure de la page, appuyez à nouveau pour agrandir la moitié inférieure de la page. Appuyez à nouveau pour revenir à la taille normale.

#### **Sélectionne une page tout en visualisant une image normale :**

Entrez le numéro de page et appuyez sur  $\textcircled{1}/\textcircled{2}$ , une image normale s'affichera. Le téléviseur indiquera quand la page est présente en affichant le numéro de page au sommet de l'écran.

#### **Pour afficher des nouvelles flash :**

Sélectionnez la page des nouvelles flash pour le service texte choisi (voir la page d'index de votre service texte).

En appuyant sur  $\textcircled{\tiny 2/E}$ . les nouvelles flash s'afficheront comme et quand elles sont diffusées. Appuyez à nouveau sur  $\textcircled{\tiny{\mathbb{P}}}\boxtimes$  pour annuler l'affichage.

#### **Comment changer de page :**

Appuyez sur ▲ ou ▼ pour changer de page.

Appuyez sur ◄ ou ► pour changer la sous-page quand une sous-page est disponible.

La page des nouvelles flash doit être annulée avant de changer de chaîne.

### **Sous-titres**

Si les Sous-titres sont disponibles pour votre programme actuel, appuyez sur le bouton **SOUS-TITRE** pour activer ou désactiver les Sous-titres.

### **Transmissions stéréo et bilingues**

Si des émissions sont transmises en STÉRÉO ou en bilingue le mot Stéréo ou Double apparaîtra à l'écran chaque fois que vous changerez de chaîne et disparaîtra après quelques secondes. Si l'émission n'est pas en stéréo le mot Mono apparaîtra.

**STÉRÉO**: Appuyez sur  $\textcircled{D}$  I/II pour sélectionner **STÉRÉO** ou **Mono**.

**Bilingue**: Si un programme bilingue est offert, le mot **DUAL** apparaîtra à l'écran. Pour changer de langue, appuyez sur  $\textcircled{D}$  I/II pour basculer entre **DUAL I, DUAL II** ou **Mono**.

### **Sélection des chaînes**

Pour sélectionner une chaîne, utilisez les touches du pavé numérique sur la télécommande. Les chaînes peuvent aussi être sélectionnées à l'aide de **P** $\land$  et **P** $\lor$ .

# **Sélection AD**

<span id="page-36-0"></span>Appuyez sur la touche **AD** de la télécommande pour **Activer** ou **Désactiver** Description audio.

# **ATV/DTV**

Appuyez sur la touche **ATV/DTV** de la télécommande pour basculer sur la source d'entrée **ATV** ou **DTV**.

# **Régler Volumes et Muet**

Pour régler le volume de la télévision, utilisez le bouton  $\leq$  /  $\leq$ . Ou appuyez sur le bouton de la télécommande riχ pour couper le son.

# **Menu Rapide**

**Menu Rapide** vous aide à accéder rapidement à certaines options telles que **Contrôle PVR, Mode Image, Taille de l'image, Lecteur multimédia, Mode Veille, Informations système,** et **Contrôle HDMI CEC**.

Appuyez sur la touche **RAPIDE** pour afficher le **Menu Rapide** et utilisez ▲ ou ▼ to pour sélectionner l'option que vous souhaitez modifier.

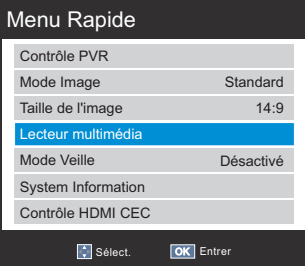

# <span id="page-37-0"></span>**Informations à l'écran et Guide du programme numériques**

Lorsque l'affichage est en mode numérique, les informations à l'écran et le guide du programme donnent accès aux détails des programmes pour toutes les chaînes disponibles.

# **Informations**

**1.** Appuyez sur **(i+)** et l'écran d'informations apparaîtra donnant les détails de la chaîne et du programme actuellement visualisé.

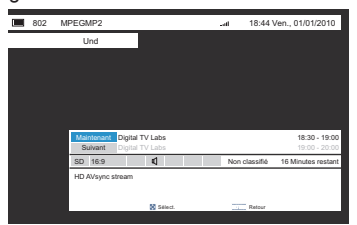

**2.** Appuyez sur ▲ ou ▼ pour choisir entre le guide d'information Nouveau ou Suivant.

# **Icônes d'information à l'écran**

Des icônes apparaîtront sur l'écran d'informations donnant des détails sur les programmes en cours de diffusion. Les détails de ces icônes sont énumérés ci-dessous:

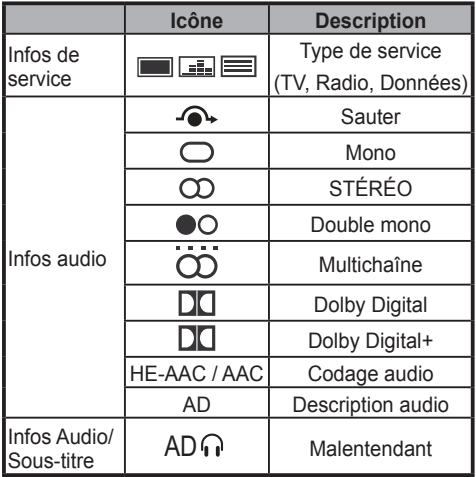

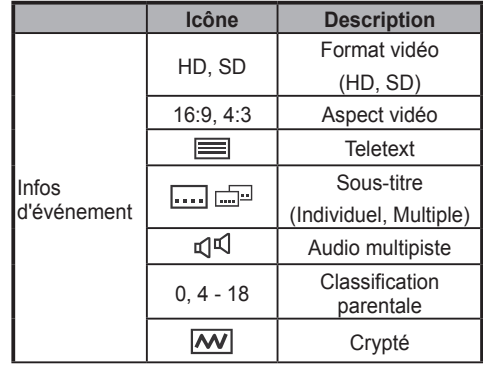

# **EPG**

**EPG** (Guide électronique des programmes) prend en charge la planification de la visualisation des programmes et définit des minuteries d'enregistrement ou de rappel. Vous pouvez régler ou annuler une minuterie pour programme sélectionné dans le guide. Lorsque la TV est allumée et que la minuterie s'active, une boîte de dialogue s'affiche vous avertissant que le programme va commencer. Lorsque le téléviseur est en mode veille et que la minuterie s'active, le téléviseur se réveille avec le rétro-éclairage éteint, le haut-parleur réglé sur muet et passe sur la chaîne sélectionnée.

Vous devez régler correctement l'heure avant d'utiliser cette fonction. Toutes les minuteries réglées seront effacées lorsque vous effectuez une nouvelle recherche de chaînes.

**1.** Appuyez sur **GUIDE** sur la télécommande pour afficher le **GUIDE PROGRAMME**.

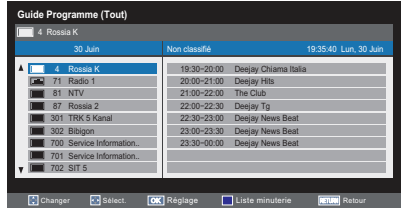

**2.** Appuyez sur ◄ ou ► pour sélectionner la date souhaitée, puis appuyez sur ▲ ou ▼ pour sélectionner la planification des programmes et appuyez sur ► pour entrer dans la planification des programmes.

**3.** Appuyez sur ▲ ou ▼ pour sélectionner le programme désiré et appuyez sur ox pour entrer dans le menu **Régler la minuterie**.

Appuyez sur ▲ ou ▼ pour sélectionner **Type minuterie, Répéter** ou **sous-titre** et appuyez sur ◄ ou ► pour régler les paramètres si nécessaire.

Appuyez sur  $\circledcirc$  pour enregistrer les paramètres.

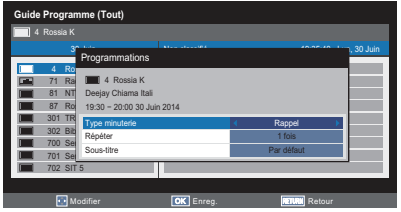

- **4.** Appuyez sur le bouton (bleu) de la télécommande pour accéder au menu **Liste minuterie**.
- **5.** Appuyez sur ▲ ou ▼ pour sélectionner le programme désiré et appuyez sur ox pour modifier.
	- **REMARQUE** : Appuyez sur le bouton (rouge) de la télécommande pour supprimer la minuterie.

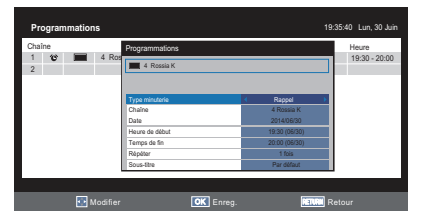

Appuyez sur ▲ ou ▼ pour sélectionner **Type minuterie, Chaîne, Date, Heure de début, Temps de fin, Répéter** ou **Sous-titre** et appuyez sur ◄ ou ► pour régler les paramètres si nécessaire.

Appuyez sur  $\circledcirc$  pour enregistrer les paramètres.

**REMARQUE :** Après le réglage, l'horloge de la TV peut ne pas correspondre à l'heure dans le GUIDE PROGRAMME EPG. L'heure du GUIDE PROGRAMME EPG suit l'heure du flux de diffusion qui ne peut être réglé.

**REMARQUE :** Pour que l'opération

d'enregistrement fonctionne correctement, l'enregistreur multimédia doit être réglé sur la même heure que la TV. En ce qui concerne le processus d'enregistrement, veuillez vous référer au manuel de l'utilisateur de l'équipement d'enregistrement.

# **Appréciez des photos via le port USB**

<span id="page-39-0"></span>Le Photo Viewer vous permet de lire des fichiers image à partir d'un périphérique de stockage USB.

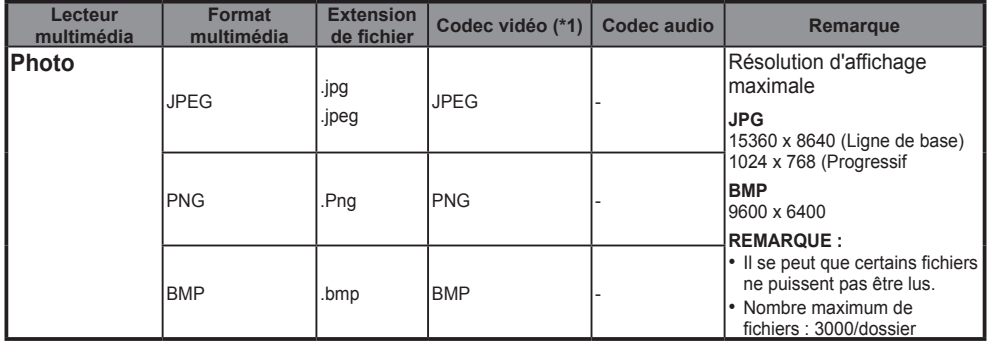

# **Visualiser les fichiers photo**

**1.** Insérez un périphérique de stockage USB et appuyez sur **RAPIDE** sur la télécommande.

Utilisez ▲ ou ▼ pour sélectionner **Lecteur multimédia** et appuyez sur  $\widehat{\text{OR}}$ .

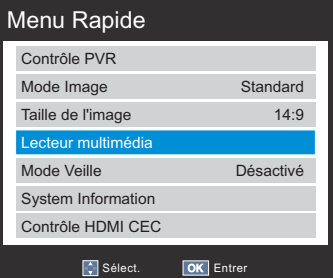

**2.** Appuyez sur ◄ ou ► pour sélectionner **Photo** et appuyez sur  $\overline{\omega}$  pour choisir un périphérique de stockage.

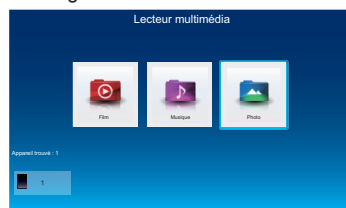

- **3.** Appuyez sur ◄ ou ► pour sélectionner un périphérique de stockage sur lequel vous  $m$ ettez des photos puis appuyez sur  $\overline{op}$  pour entrer dans le sous-menu.
- **4.** Appuyez sur ▲, ▼, ◄ ou ► pour sélectionner le dossier que vous souhaitez afficher et appuyez sur  $66$  pour entrer.

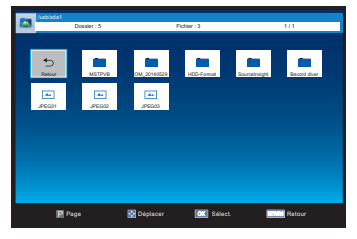

- **5.** Appuyez sur ▲, ▼, ◄ ou ► pour sélectionner la photo désirée et appuyez sur ox pour afficher.
- **6.** Appuyez sur **MENU** pour modifier les paramètres lors de l'affichage d'une photo.

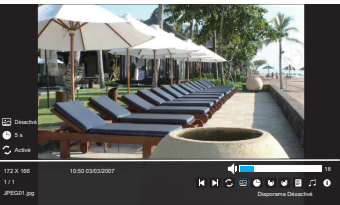

Appuyez sur ◄ ou ► pour :

- **•** : Diaporama Activé/Désactivé
- $\cdot \Box$  : Aller à la photo précédente
- $\cdot$   $\Box$  : Aller à la photo suivante
- **2** : Sélectionner le mode de répétition
- $\cdot$   $\bullet$  : Sélectionnez l'intervalle de temps désiré
- $\cdot \bullet$  : Rotation horaire de 90°
- $\cdot$   $\bullet$  · Rotation antihoraire de 90 $^{\circ}$
- $\cdot$   $\blacksquare$   $\cdot$  Afficher la Playlist
- $\cdot$   $\blacksquare$  : Définir la musique de fond
- $\cdot$   $\bullet$  : Informations de la photo
- **D** · Sélecteur de fichiers

et appuyez sur ® pour confirmer le paramètre.

# **Utilisation du Diaporama**

<span id="page-40-0"></span>Cette vue vous permet de regarder un diaporama des photos. Dans ce mode d'affichage, seul le contenu qui se trouve sur le même répertoire sera lu.

- **1.** Appuyez sur **MENU** pour modifier les paramètres lors de l'affichage d'une photo.
- **2.** Appuyez sur ◀ ou ▶ pour sélectionner **et** et appuyez sur pour **Activer** ou **Désactiver**.
- **REMARQUE :** Si Répéter est activé, un diaporama photo commence l'affichage de la première photo dans le dossier après avoir atteint la dernière photo.

# **Répétez Paramètres pour Diaporama**

- **1.** Appuyez sur **MENU** pour modifier les paramètres lors de l'affichage d'une photo.
- **2.** Appuyez sur ◀ ou ▶ pour sélectionner **et** et appuyez sur pour **Activer** ou **Désactiver**.

# **Définir Durée intervalle**

- **1.** Appuyez sur **MENU** pour modifier les paramètres lors de l'affichage d'une photo.
- **2.** Appuyez sur ◀ ou ▶ pour sélectionner **□** et appuyez sur <sup>ok</sup> pour sélectionner l'intervalle de temps souhaité (3/5/10/15/30/60/90 s).

# **Utilisation de la Playlist**

- **1.** Appuyez sur **MENU** pour modifier les paramètres lors de l'affichage d'une photo.
- **2.** Appuyez sur ◀ ou ▶ pour sélectionner et  $appuyez sur  $6k$ .$
- **3.** Appuyez sur ▲ ou ▼ pour sélectionner une photo et appuyez sur  $\widehat{\omega}$  pour afficher la photo. Appuyez sur **RETOUR** sur la télécommande pour fermer la liste.

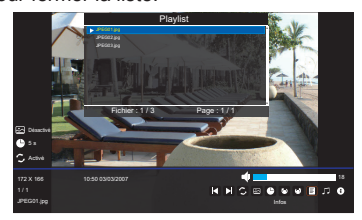

# **Musique de fond**

Définir la musique de fond lors de la visualisation d'une photo.

- **1.** Appuyez sur **MENU** pour modifier les paramètres lors de l'affichage d'une photo.
- **2.** Appuyez sur ◀ ou ► pour sélectionner **D** et appuyez sur  $OR$ .

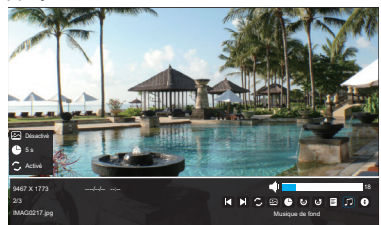

- **3.** La TV lira automatiquement les fichiers musicaux mis sur le même dossier de photos.
- **4.** Appuyez sur ◀ ou ▶ pour sélectionner **pour** et  $appuyez sur  $@R$ .$

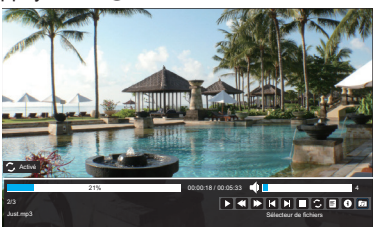

Appuyez sur ▲,▼,◄,► pour sélectionner la musique et appuyez sur on pour jouer la musique.

Appuyez sur **RETOUR** sur la télécommande pour réduire la liste.

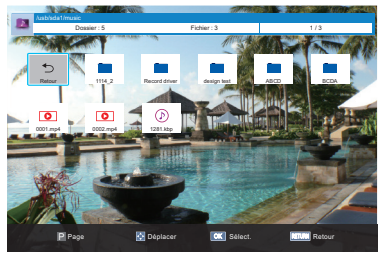

**5.** Appuyez sur ◀ ou ▶ pour sélectionner et appuyez sur pour sélectionner **Répéter aucun, Répéter un** ou **Répéter dossier**.

# **Infos sur la photo**

<span id="page-41-0"></span>Infos affiche les informations sur l'état du fichier (Résolution, Taille, Date, etc.).

- **1.** Appuyez sur **MENU** pour modifier les paramètres lors de l'affichage d'une photo.
- **2.** Appuyez sur ◀ ou ▶ pour sélectionner **□** et appuyez sur @R).

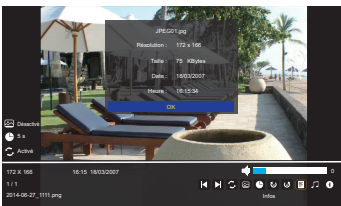

**3.** Les informations seront retirées par délai d'expiration (environ 15 s).

# **Écoutez de la musique via le port USB**

<span id="page-42-0"></span>Le lecteur MP3 vous permet de lire des fichiers musicaux à partir d'un périphérique de stockage USB.

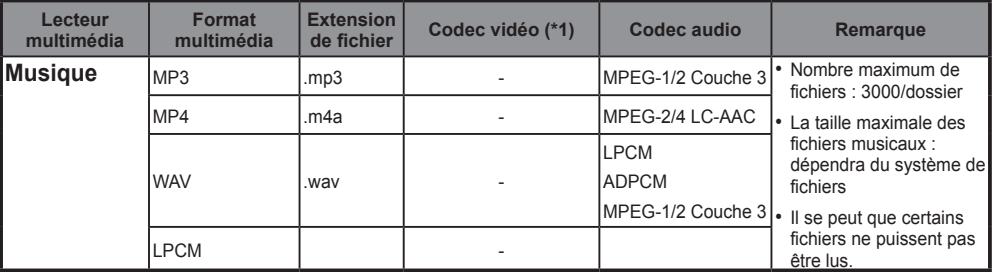

- **\*1**: MP4: GMC n'est pas pris en charge.
- **\*2**: Le format de support de disque USB de FAT16 et FAT32

# **Lecture de fichiers musicaux**

**1.** Insérez un périphérique de stockage USB et appuyez sur **RAPIDE** sur la télécommande. Utilisez ▲ ou ▼ pour sélectionner **Lecteur multimédia** et appuyez sur  $\omega$ .

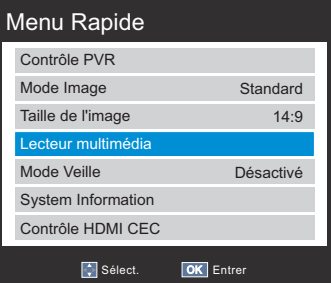

**2.** Appuyez sur ◄ ou ► pour sélectionner **Musique** et appuyez sur on pour choisir un périphérique de stockage.

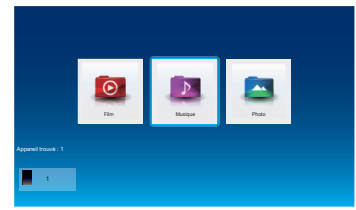

- **3.** Appuyez sur ◄ ou ► pour sélectionner un périphérique de stockage sur lequel vous mettez des fichiers musicaux, puis appuyez sur pour entrer dans le sous-menu.
- **4.** Appuyez sur ▲,▼,◄ ou ► pour sélectionner le dossier que vous souhaitez lire et appuyez sur  $(x)$  pour entrer.

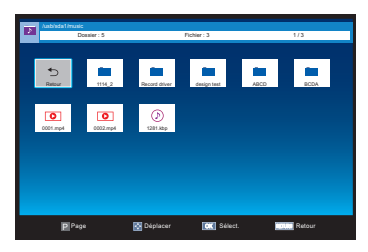

**5.** Appuyez sur ▲,▼,◄ ou ► pour sélectionner la musique souhaitée et appuyez sur ox pour lire le fichier.

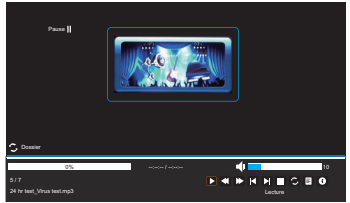

Lors de l'écoute de la musique, appuyez sur ◄ ou ► pour :

- $\cdot$   $\blacksquare$  /  $\blacksquare$  : Lire ou interrompre la lecture de la musique sélectionnée
- $\cdot$   $\Box$  : Rembobiner la musique sélectionnée
- $\cdot$   $\square$  : Avance rapide de la musique sélectionnée
- $\cdot$   $\square$  : Aller à la musique précédente
- $\cdot$   $\Box$  : Aller sur la musique suivante
- $\cdot \Box \cdot$  Arrêter la lecture
- **2** : Sélectionner la répétition désirée
- Répéter Aucune
- Répéter Une : Répéter une fois la musique sélectionnée.
- Répéter le dossier : Répéter tous les fichiers musicaux dans le dossier sélectionné
- <span id="page-43-0"></span> $\cdot \blacksquare$ : Afficher la Plavlist
- $\Omega$  : Informations sur la musique

et appuyer sur ® pour confirmer le paramètre.

# **Paramètres de répétition**

- **1.** Appuyez sur ◀ ou ▶ pour sélectionner
- **2.** Appuyez sur  $\circ$ <sup>6</sup> pour sélectionner **Aucun**, One ou **Folder**.

# **Utilisation de la Playlist**

- **1.** Appuyez sur ◀ ou ▶ pour sélectionner **E** et appuyez sur  $\circledcirc$ .
- **2.** Appuyez sur ▲ ou ▼ pour sélectionner la musique et appuyez sur on pour jouer la musique.

Appuyez sur **QUITTER** sur la télécommande pour fermer la liste.

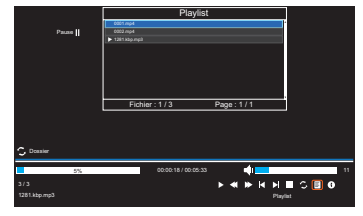

# **Infos sur la Musique**

Infos affiche les informations d'état du fichier, (Titre, Album, Artiste, Année, Débit binaire, etc).

**1.** Appuyez sur ◀ ou ► pour sélectionner **D** et appuyez sur  $\circ$ .

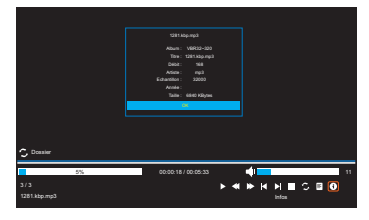

**2.** Les informations seront retirées par délai d'expiration (environ 15 s).

# **Regardez un film via le port USB**

<span id="page-44-0"></span>Le lecteur vidéo vous permet de lire des fichiers vidéo à partir d'un périphérique de stockage USB.

**REMARQUE :** USB 2.0 ou supérieur est recommandé pour de meilleures performances multimédias. Il se peut que certains fichiers ne puissent pas être lus.

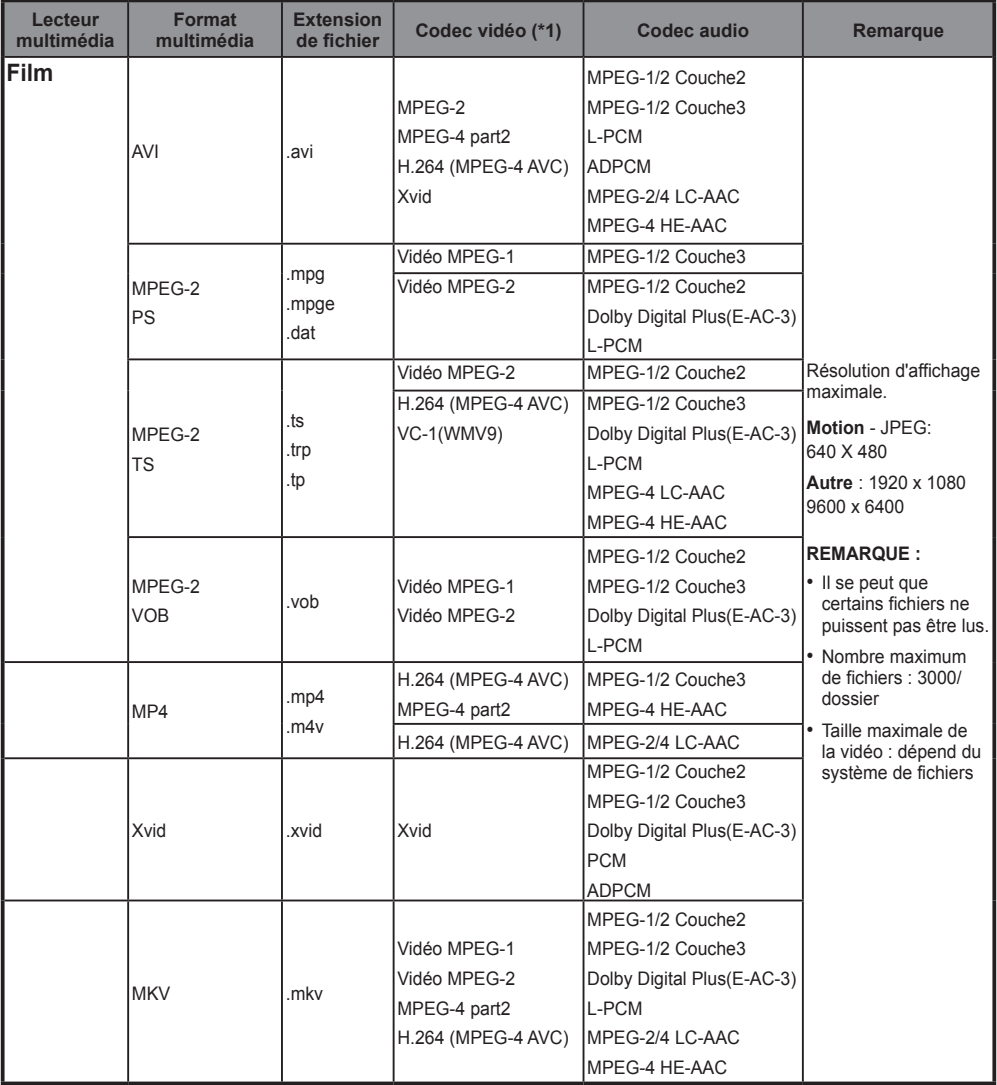

<span id="page-45-0"></span>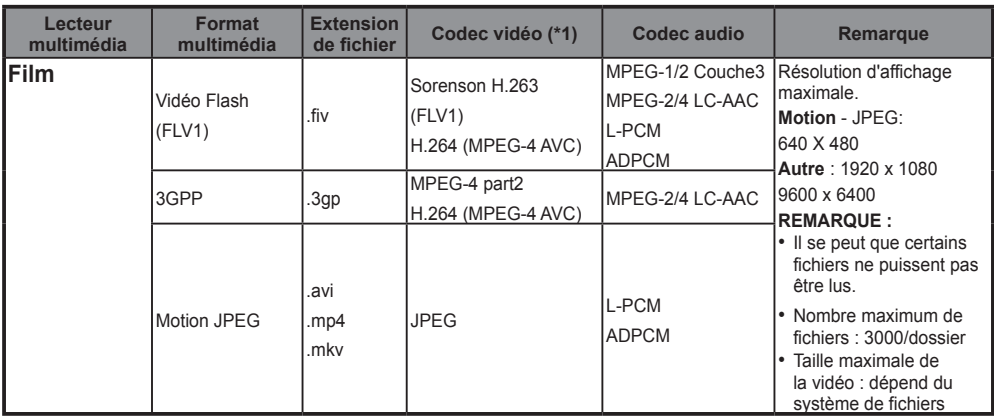

- **\*1**: MP4: GMC n'est pas pris en charge.
- **\*2**: Le format de support de disque USB de FAT16 et FAT32

# **Lire des fichiers vidéo**

**1.** Insérez un périphérique de stockage USB et appuyez sur **RAPIDE** sur la télécommande.

Utilisez ▲ ou ▼ pour sélectionner **Lecteur multimédia** et appuyez sur  $\omega$ .

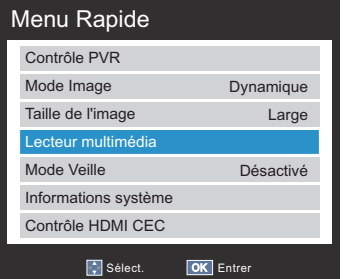

**2.** Appuyez sur ◄ ou ► pour sélectionner **Film** et appuyez sur @ pour entrer dans le sous-menu.

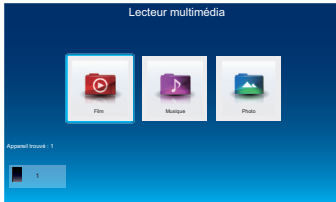

- **3.** Appuyez sur ◄ ou ► pour sélectionner un périphérique de stockage sur lequel vous mettez des fichiers vidéo, puis appuyez sur pour entrer dans le sous-menu.
- **4.** Appuyez sur ▲,▼,◄ ou ► pour sélectionner le dossier que vous souhaitez visualiser et appuyez sur  $66$  pour entrer.

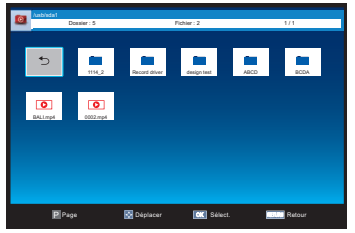

- **5.** Appuyez sur ▲,▼,◄ ou ► pour sélectionner la vidéo souhaitée et appuyez sur <sub>o</sub> pour lire.
- **6.** Appuyez sur **MENU** pour modifier les paramètres lorsque vous regardez une vidéo.

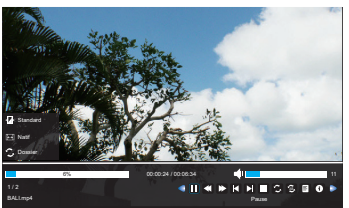

- Appuyez sur ◄ ou ► pour :
	- $\cdot$   $\triangleright$  /  $\blacksquare$  : Lire ou mettre en pause la vidéo sélectionnée
	- $\cdot$   $\Box$  : Faire un rembobinage rapide de la vidéo sélectionnée
	- $\Box$  : Faire une avance rapide de la vidéo sélectionnée
	- $\cdot$   $\Box$  : Aller à la vidéo précédente
	- $\overline{\Box}$  : Aller à la vidéo suivante
	- $\cdot \prod$  : Arrêter la lecture
	- **•** : Sélectionner la répétition désirée - Répéter Aucune
		- Répéter Une : Répéter une fois la vidéo sélectionnée.
		- Répéter le dossier : Répéter tous les fichiers vidéo dans le dossier sélectionné
- <span id="page-46-0"></span> $\boxed{\bigcirc}$  : Répéter de A à B
	- Définir A : Pos A

Répéter et Démarrer

- Définir B : Pos B Répéter et répéter de A à B

- **E** : Afficher la Playlist
- **0** : Informations vidéo
- **D** · Faire un ralenti de la vidéo sélectionnée
- **D** : Avancer la vidéo sélectionnée
- **a** : Régler la taille de l'image
- **F**: Régler le mode de l'image
- **•** : Vous permet d'entrer un temps de  $r =$ cherche et appuyer sur  $\circledR$  pour confirmer le réglage.

# **Paramètres de répétition**

- **1.** Appuyez sur **MENU** pour modifier les paramètres lorsque vous regardez une vidéo.
- **2.** Appuyez sur ◀ ou ► pour sélectionner et appuyez sur pour sélectionner **Aucun**, **One** ou **Folder**.

# **Répéter A-B**

- **1.** Appuyez sur **MENU** pour modifier les paramètres lorsque vous regardez une vidéo.
- **2.** Appuyez sur ◀ ou ▶ pour sélectionner **et** et appuyez sur ® pour sélectionner Définir A, **Définir B** ou **Aucun**.

# **Utilisation de la Playlist**

- **1.** Appuyez sur **MENU** pour modifier les paramètres lorsque vous regardez une vidéo.
- **2.** Appuyez sur ◀ ou ► pour sélectionner **■** et  $a$ ppuyez sur  $\circ$ R.
- **3.** Appuyez sur ▲ ou ▼ pour sélectionner une vidéo et appuyez sur <sub>o</sub>R pour visionner la vidéo.

Appuyez sur **RETOUR** sur la télécommande pour fermer la liste.

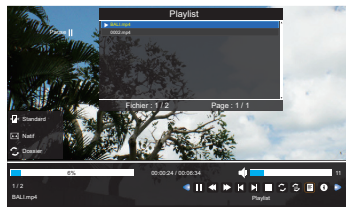

# **Infos sur la vidéo**

Infos affiche les informations d'état du fichier (numéro du contenu, titre de la vidéo, piste audio, sous-titres, programme, taille, etc.).

- **1.** Appuyez sur **MENU** pour modifier les paramètres lorsque vous regardez une vidéo.
- **2.** Appuyez sur ◀ ou ▶ pour sélectionner **D** et  $appuvez$  sur  $OR$ .

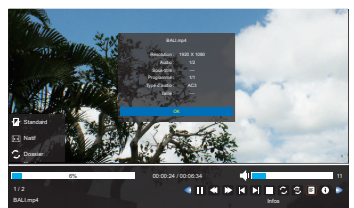

**3.** Les informations seront supprimées après expiration du délai (environ 15 s) ou appuyez sur le bouton **RETOUR** pour quitter.

# **Ralenti avant**

La fonction change les vitesses d'avance.

- **1.** Appuyez sur **MENU** pour modifier les paramètres lorsque vous regardez une vidéo.
- **2.** Appuyez sur  $\triangleleft$  ou  $\triangleright$  pour sélectionner  $\triangleright$  et appuyez sur ® pour sélectionner **SF2X, SF4X**, **SF8X, SF16X, SF32X** ou Lecture.

# **Pas en avant**

La fonction vous permet de visualiser une vidéo une image à la fois.

- **1.** Appuyez sur **MENU** pour modifier les paramètres lorsque vous regardez une vidéo.
- **2.** Appuyez sur ◀ ou ▶ pour sélectionner **D** et appuyez sur  $\circledcirc$  pour lire pas à pas.

# **Accès temps**

La fonction vous permet d'afficher une choisie au cours de la vidéo.

- **1.** Appuyez sur **MENU** pour modifier les paramètres lorsque vous regardez une vidéo.
- **2.** Appuyez sur ◀ ou ► pour sélectionner Det appuyez sur  $\circledcirc$ .
- **3.** Utilisez le pavé numérique de la télécommande pour entrer l'heure. Appuyez sur ® pour aller à l'heure saisie.

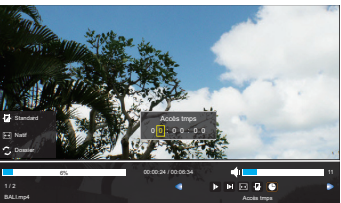

# **Menus HDMI CEC**

<span id="page-47-0"></span>En activant la fonction Activer le contrôle HDMI CEC dans le menu **Configuration du contrôle HDMI CEC**, des fonctions **HDMI-LINK** individuelles peuvent alors être activées.

### **Lecture en 1 pression**

La fonction de **HDMI CEC** allumera

automatiquement le téléviseur qui était en mode veille et basculera la source d'entrée du téléviseur sur le port connecté avec l'équipement audio/vidéo en allumant ou en lisant à partir de l'équipement audio/vidéo.

**REMARQUE :** Cette fonction dépend de l'équipement connecté et du réglage du téléviseur.

### **Veille système**

Cette fonction bascule automatiquement l'équipement connecté en veille lorsque le téléviseur passe en veille et inversement le téléviseur passe en veille lorsque l'équipement connecté se met en veille. Il est sélectionné dans le menu **Configuration du contrôle HDMI CEC**.

**REMARQUE :** Cette fonction dépend de l'équipement connecté et du réglage du téléviseur.

### **Contrôle audio du système**

Utiliser la fonction Préférence haut-parleurs permet à la télécommande du téléviseur de régler le volume ou de couper le son des haut-parleurs connectés au téléviseur via un amplificateur AV.

Assurez-vous que l'amplificateur AV raccordé et l'équipement **HDMI CEC** sont sélectionnés dans la sélection de la source d'entrée et que le **Paramètre initial du haut-parleur** est réglé sur **Amplificateur** dans le menu **Configuration du contrôle HDMI CEC**.

**REMARQUE :** Lorsque l'amplificateur AV est allumé, sa source d'entrée modifiée ou le volume réglé, le son sera émis par les haut-parleurs de l'amplificateur AV même si les haut-parleurs du téléviseur ont été sélectionnés. Eteignez puis rallumez le téléviseur pour émettre le son à partir des haut-parleurs du téléviseur.

La fonction complète peut ne pas fonctionner et dépend de l'amplificateur utilisé.

# **Configuration du contrôle HDMI CEC**

Cette fonction utilise la technologie CEC (Consumer Electronics Control), et permet le contrôle de l'équipement compatible **HDMI CEC** Toshiba à partir de la télécommande du téléviseur.

**REMARQUE :** Tous les produits Toshiba ne prennent pas en charge **HDMI CEC**.

# **Contrôle de l'équipement**

Le mode **HDMI CEC** sur la télécommande du téléviseur permet le contrôle de l'équipement **HDMI CEC** connecté visionné. Pour contrôler la source d'entrée **HDMI CEC**, sélectionnez d'abord l'équipement avec la sélection de la source d'entrée **HDMI CEC**, puis changez le mode sur la télécommande en **HDMI CEC** et appuyez sur un bouton.

Les fonctions disponibles dépendent de l'équipement connecté. Toutes les touches de la télécommande peuvent ne pas être disponibles. Veuillez-vous référer au manuel d'utilisation de chaque équipement connecté.

# **Sélectionner un appareil HDMI CEC**

- **1.** Appuyez sur  $\oplus$ . Une liste apparaît à l'écran affichant les modes et tous les équipements externes mémorisés.
- **2.** L'icône **HDMI-CEC** apparaît automatiquement après avoir été détecté avec un équipement compatible **HDMI CEC**. Appuyez sur ▲ ou ▼ pour sélectionner la source d'entrée affichée avec l'icône **HDMI-CEC**.

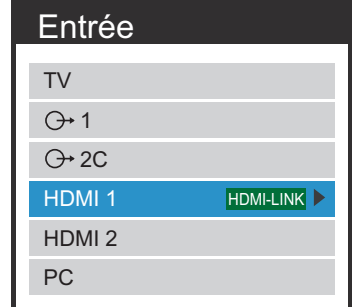

- **3.** Appuyez sur ► et le menu de sélection du périphérique apparaît affichant tous les équipements **HDMI CEC** connectés.
- **4.** Appuyez sur ▲ ou ▼ pour sélectionner l'équipement **HDMI CEC** désiré, puis appuyez sur  $\overset{\frown}{\mathsf{on}}$  pour sélectionner.

# **Activer HDMI-LINK**

Lorsque l'option **Activer Contrôle HDMI CEC** est activée, cela permet d'activer les autres fonctions.

**1.** Appuyez sur **MENU**. Appuyez sur ◄ ou ► pour sélectionner **Installation**.

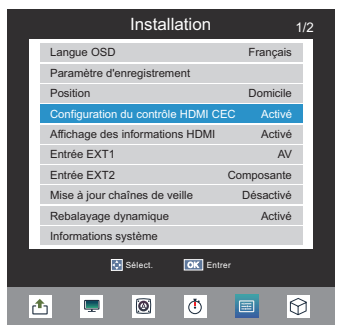

- **2.** Appuyez sur ▲ ou ▼ pour sélectionner **Configuration du contrôle HDMI CEC**, et appuyez sur <sup>oR</sup> pour entrer dans le sous-menu.
- **3.** Appuyez sur ▲ ou ▼ pour sélectionner **Activer Contrôle HDMI CEC**, et appuyez sur ◄ ou ► pour sélectionner **Activer** ou **Désactiver**.

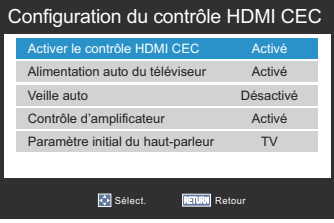

# **Alimentation Auto de la TV**

Le paramètre **Alimentation auto du téléviseur** permet d'**allumer** automatiquement le téléviseur si l'utilisateur appuie sur la touche Lecture sur l'appareil **HDMI CEC**.

- **1.** Dans le menu **Configuration du contrôle HDMI CEC**, appuyez sur ▲ ou ▼ pour sélectionner **Alimentation auto du téléviseur**.
- **2.** Appuyez sur ◄ ou ► pour sélectionner **Activé** ou **Désactivé**.

# **Veille auto**

Lorsque la fonction **Veille auto** est activée, éteindre le téléviseur éteindra automatiquement tous les équipements **HDMI CEC** connectés.

- **1.** Dans le menu **Configuration du contrôle HDMI CEC**, appuyez sur ▲ ou ▼ pour sélectionner **Veille auto**.
- **2.** Appuyez sur ◄ ou ► pour sélectionner **Activé** ou **Désactivé**.

# **Contrôle d'amplificateur**

Quand **Contrôle d'amplificateur** est activé, cela rend la fonction **Paramètre initial du haut-parleur** disponible.

- **1.** Dans le menu **Configuration du contrôle HDMI CEC**, appuyez sur ▲ ou ▼ pour sélectionner **Contrôle d'amplificateur**.
- **2.** Appuyez sur ◄ ou ► pour sélectionner **Activé** ou **Désactivé**.

# **Paramètre initial du haut-parleur**

Cette fonction permet de régler la préférence de sortie audio sur Haut-parleurs du téléviseur ou Hautparleurs de l'Amplificateur. L'option Amplificateur permet de régler ou de couper le volume de l'audio avec la télécommande du téléviseur.

- **1.** Dans le menu **Configuration du contrôle HDMI CEC**, appuyez sur ▲ ou ▼ pour sélectionner **Paramètre initial du haut-parleur** quand **Contrôle d'amplificateur** est **activé**.
- **2.** Appuyez sur ◄ ou ► pour sélectionner **TV** ou **Amplificateur**.
- **REMARQUE :** Cette fonction n'est disponible que lorsque le téléviseur est connecté à des récepteurs audio prenant en charge la fonction CEC.

# **Contrôle des appareils de lecture HDMI CEC**

<span id="page-49-0"></span>C'est une nouvelle fonction qui utilise la technologie CEC et vous permet de contrôler les appareils compatibles HDMI CEC à partir de la télécommande de la TV via la connexion HDMI.

Quand il y a deux ou plusieurs appareils HDMI CEC connectés au téléviseur, le menu de sélection de l'appareil apparaît. Sélectionnez l'appareil souhaité, puis appuyez sur ® pour sélectionner.

# $1 + \frac{3000e}{2}$ **3** ∩k **TURN 4 5 6 7**

**Télécommande** 

# **Panneau de contrôle Pass-Through**

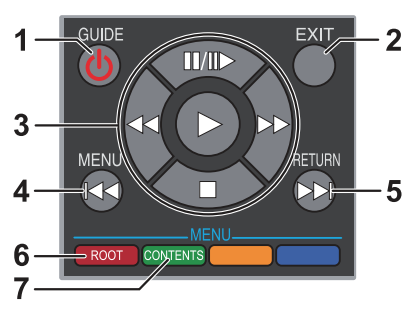

### **REMARQUE :**

- • Appuyez sur ▲ ou ▼ pour sélectionner **Contrôle HDMI CEC** dans le menu **Rapide**. Le **Panneau de contrôle Pass-Through** apparaît.
- • Certaines fonctions ne sont disponibles que lorsque le **Panneau de contrôle Pass-Through** est affiché à l'écran. Veuillez vous référer à la procédure suivante.
- • Veuillez vous référer à l'image de la **Télécommande** et au tableau suivant pour la définition des touches du **panneau de contrôle Pass-Through**.
- • Les fonctions **MENU** et **RETOUR** ne sont pas disponibles lorsque le **Panneau de contrôle Pass-Through** est **activé**.

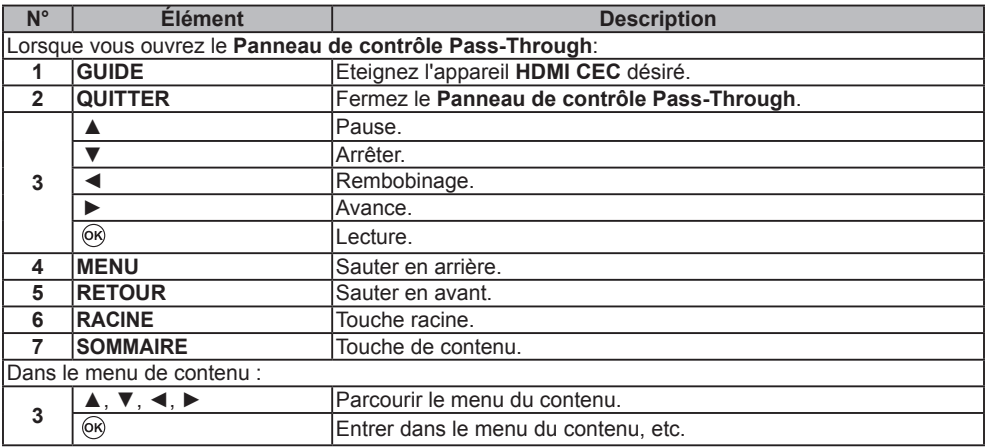

**REMARQUE :** Ces fonctions dépendent des appareils connectés.

# **Fonction d'enregistrement de disque dur USB**

<span id="page-50-0"></span>Cette fonction peut être utilisée pour enregistrer et lire des programmes de diffusion numérique (la fonction dépend de la sélection du pays). Lisez les précautions ci-dessous avant l'enregistrement ou la visualisation de programmes en utilisant la fonction d'enregistrement de disque dur USB.

#### **REMARQUE :**

- Pour utiliser cette fonction, un disque dur USB doit être connecté à la TV. Ne pas utiliser de hub USB.
- Après l'opération d'enregistrement, un certain temps est nécessaire pour atteindre un début d'enregistrement.
- Les programmes enregistrés sur le disque dur USB peuvent être vus uniquement sur cette TV. Ils ne peuvent pas être visionnés lors de la connexion à une autre TV (y compris le même modèle de TV), un PC ou un autre périphérique.
- Vous ne pouvez pas regarder une chaîne en enregistrant une autre chaîne.
- Si la durée d'enregistrement sur le disque dur USB est trop courte, aucune données ne pourra être enregistrée.
- Vous ne pouvez pas enregistrer des signaux d'entrée vidéo sur le disque dur USB.
- Les types de diffusion ne sont pas tous enregistrables.
- Après avoir programmé la TV pour enregistrer la diffusion numérique, ne débranchez pas le cordon d'alimentation avant que l'enregistrement ne commence.
- Si l'enregistrement vidéo ou audio échoue en raison d'un dysfonctionnement de la TV ou d'une mauvaise réception, aucune indemnité ne sera versée.
- En cas de panne de courant ou si la fiche d'alimentation se débranche pendant l'enregistrement programmé, l'enregistrement s'arrête et ne reprendra pas lorsque l'alimentation sera rétablie ou la fiche rebranchée.
- Ne débranchez pas la fiche d'alimentation lorsque le voyant LED est allumé.
- Les modifications apportées par la station de radiodiffusion peuvent affecter la planification du programme.
- La programmation de plusieurs programmes consécutifs peut faire que le début de chaque programme ne soit pas enregistré.
- L'heure de début/fin d'enregistrement est tributaire du maintien d'un horodatage correct de la part du radiodiffuseur si ce n'est pas le cas l'enregistrement échouera.
- Certains radiodiffuseurs peuvent contrôler si un programme peut être enregistré ou combien de temps vous pourriez être en mesure de le regarder après l'enregistrement. Le message d'écran « Limite de conservation expirée » signifie que le délai pour la visualisation du programme a expiré.
- L'enregistrement programmé ne peut pas avoir lieu si le cordon d'alimentation n'est pas connecté.
- Débrancher le cordon d'alimentation pendant l'enregistrement peut entraîner l'échec de la sauvegarde du programme enregistré.
- Les chaînes verrouillées ne peuvent pas être enregistrées, même si vous étiez en train de regarder un programme sur une chaîne verrouillée.
- La fonction d'enregistrement de disque dur USB n'est pas disponible dans tous les pays.
- Lorsque le disque dur USB est formaté, toutes les données stockées sur le disque dur seront effacées.

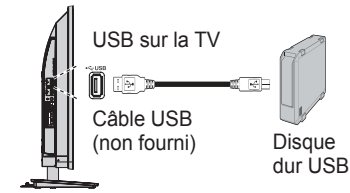

Lorsque vous connectez un disque dur USB au port USB sur la TV, un message apparaît.

**1.** Appuyez sur ◄ ou ► pour sélectionner **Non** et  $a$ ppuyez sur  $66$ .

**REMARQUE :** Un fonctionnement avec tous les disques durs USB n'est pas garanti.

### **Pour enregistrer des programmes DTV**

Pour enregistrer le programme en cours de visualisation.

- **1.** Appuyez sur le bouton **RAPIDE** pour accéder à **Menu Rapide**.
- **2.** Appuyez sur ▲ ou ▼ pour sélectionner **Contrôle PVR** puis appuyez sur  $\overline{OR}$ .
- **3.** Utilisez ▲ ou ▼ pour sélectionner **Démarrage enreg.** puis appuyez sur  $\circ$ .

#### **Pour arrêter d'enregistrer :**

- **1.** Appuyez sur le bouton **QUITTER**. Une fenêtre de confirmation « Voulez-vous arrêter l'enregistrement ? » apparaîtra.
- **2.** Appuyez sur ◄ ou ► pour sélectionner **Oui** et appuyez sur  $(6k)$ .

L'enregistrement s'arrêtera.

### **Comment programmer des enregistrements via le guide des programmes**

L'enregistrement programmé peut être facilement planifié en utilisant le guide des programmes ou en spécifiant la date et l'heure.

### **À NOTER**

Quand une émission programmée est sur le point de commencer, un écran d'informations s'affiche offrant la possibilité de visualiser ou d'annuler le programme. Les autres chaînes ne seront pas disponibles pendant le programme planifié à moins que la minuterie du programme ne soit annulée. Il ne sera possible de créer ou de modifier des programmations que pour l'entrée DTV actuellement réglée.

#### **Utilisation du GUIDE PROGRAMME pour régler de futurs enregistrements.**

- **1.** Appuyez sur **GUIDE** sur la télécommande pour afficher le guide électronique des programmes (EPG).
- **2.** Appuyez sur ▲,▼,◄, ► pour mettre en surbrillance le programme que vous souhaitez enregistrer et appuyez sur  $\ddot{\text{OR}}$ .

L'écran **Liste minuterie** apparaîtra.

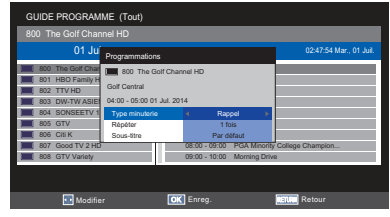

**3.** Appuyez sur ▲, ▼,◄, ► pour sélectionner **Type minuterie, Répéter** ou **Sous-titre** et  $appvvez sur  $@R$ .$ 

#### **Pour rechercher et enregistrer un programme en utilisant Recherche du Genre :**

**1.** Appuyez sur le bouton (vert) sur la télécommande pour accéder à l'écran Recherche du genre.

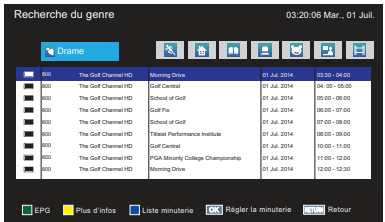

- **2.** Appuyez sur ◄ ou ► pour sélectionner le genre. Les programmes énumérés se changeront pour le nouveau genre. Appuyez sur ▲ ou ▼ pour sélectionner le programme pour lequel vous souhaitez planifier l'enregistrement.
- **3.** Appuyez sur <sup>(ok)</sup>. L'écran Réglage minuterie apparaîtra.

Appuyez sur ▲ ou ▼ pour sélectionner **Type minuterie**.

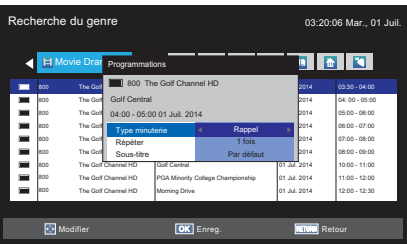

- **4.** Appuyez sur ◄ ou ► pour sélectionner **Enregistrement ou Rappel** et appuyez sur  $\circ$
- **5.** Appuyez sur ▲ ou ▼ pour sélectionner aiuster **mode Répéter et Sous-titre** et appuyez sur  $\overline{OR}$

### **Pour programmer la minuterie :**

- **1.** Appuyez sur le bouton (bleu) de la télécommande.
- **2.** Sélectionnez la colonne non programmée  $($ colonne vierge $)$  et appuyez sur  $\overline{6}$  $\overline{6}$ .

L'écran **Programmations** apparaîtra.

Appuyez sur ▲ ou ▼ pour sélectionner **Type minuterie**.

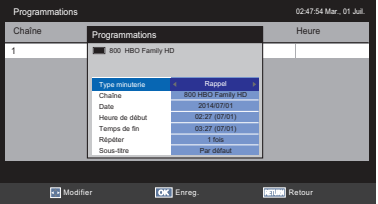

- **3.** Appuyez sur ◄ ou ► pour sélectionner **Enregistrement** ou **Rappel**.
- **4.** Appuyez sur **▲** ou ▼ pour parcourir la liste ajouter les détails du programme à l'aide des boutons du pavé numérique et ◄ ou ► pour effectuer des sélections.
	- • **Chaîne**

Sélectionnez la chaîne que vous souhaitez enregistrer

• **Date**

Sélectionnez la date à laquelle vous souhaitez que l'enregistrement commence.

• **Heure de début**

Sélectionnez l'heure de début d'enregistrement.

• **Temps de fin**

Sélectionnez l'heure à laquelle terminer l'enregistrement.

• **Répéter**

Sélectionnez **Une fois, Tous les jours ou Hebdo.**.

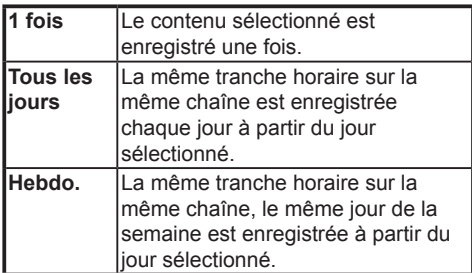

#### <span id="page-52-0"></span>**Pour planifier un programme à l'aide de l'écran d'informations :**

1. Appuyez sur **F**, et l'écran d'informations apparaîtra donnant les détails de la chaîne et du programme actuellement visualisé.

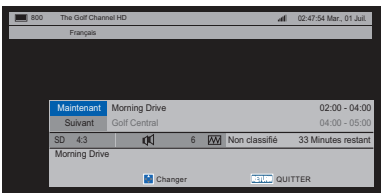

**2.** Appuyez sur ▲ ou ▼ pour sélectionner **Suivant** ou **Maintenant** et appuyez sur <sup>6k</sup>. Le menu **Liste des chaînes** apparaîtra.

### **Pour vérifier, modifier ou supprimer des informations de planification**

Vous pouvez vérifier, modifier ou supprimer des informations de planification.

**1.** Appuyez sur le bouton (bleu) dans la page Guide Programme.

**L'écran** Programmations apparaîtra.

### **Liste minuterie**

- • Selon les informations de l'émetteur, l'heure du programme diffusé ou autres informations peuvent ne pas être affichées correctement dans la liste d'enregistrement.
- • Le programme n'apparaît pas dans la liste d'enregistrement immédiatement après le début de l'enregistrement, mais apparaît quelques minutes après le début de l'enregistrement.
- • Si les paramètres des chaînes ont changé, le numéro de chaîne numérique, ou d'autres informations peuvent ne pas apparaître correctement dans la liste d'enregistrement..
- • Comme l'heure du programme affichée est calculée à partir des informations d'enregistrement réelles, elle peut ne pas correspondre à l'heure d'enregistrement sur le disque dur USB.

### **Pour consulter une planification :**

**1.** Appuyez sur ▲ ou ▼ sur l'écran **Programmations** pour consulter la planification.

### **Pour modifier une planification :**

**1.** Appuyez sur ▲ ou ▼ sur l'écran **Programmations** pour sélectionner le titre dont vous souhaitez modifier la planification et appuyez sur  $OR$ .

L'écran **Programmations** apparaîtra. Modifiez les paramètres si nécessaire, suivant la même procédure que pour le réglage de la planification.

### **Pour supprimer une planification :**

- **1.** Appuyez sur ▲ ou ▼ sur l'écran **Programmations** pour sélectionner le titre dont vous souhaitez modifier la planification.
- **2.** Appuyez sur le bouton (rouge).

# **Pour afficher un programme enregistré**

Pour afficher l'écran Biblioth. enregistré et sélectionner un titre dans la liste des programmes enregistrés.

**1.** Appuyez sur **Playlist** sur **Menu Rapide**. L'écran **Biblioth.** apparaîtra.

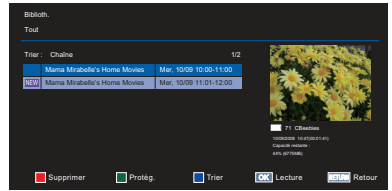

**2.** Appuyez sur ▲ ou ▼ pour sélectionner le titre que vous souhaitez afficher

Un aperçu du contenu sélectionné peut être vu sur l'écran d'aperçu.

Pour changer l'ordre dans lequel les titres sont répertoriés, appuyez sur le bouton (bleu).

**3.** Appuyez sur  $\circ$ .

La visualisation commence.

Lorsque le titre en cours d'enregistrement est sélectionné et que vous appuyez sur OR, la lecture commence à partir du début du programme en cours d'enregistrement.

### **Opérations pendant la visualisation**

Les opérations suivantes peuvent être effectuées en utilisant les touches de la télécommande.

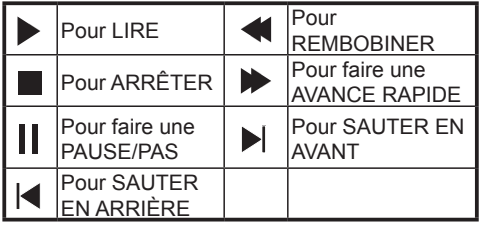

# <span id="page-53-0"></span>**Opérations de l'écran Biblioth.**

Ainsi que l'affichage de la liste des titres enregistrés sur l'écran Biblioth., vous pouvez protéger ou supprimer des titres et enregistrer des titres en Mode Personnel.

#### **Pour afficher l'écran Biblioth. :**

**1.** Appuyez sur Playlist sur **Menu Rapide** et mettez **Playlist** en surbrillance et appuyez sur . L'écran **Biblioth.** apparaîtra.

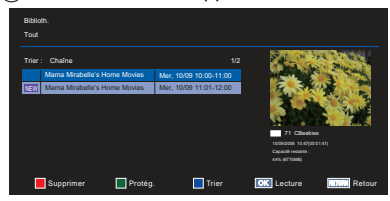

#### **Pour protéger ou déprotéger un programme enregistré :**

Protéger un programme empêche qu'il soit accidentellement supprimé.

Sélectionnez le titre du programme que vous souhaitez protéger et appuyez sur le bouton (vert). L'icône e apparaît à côté du titre et le programme est protégé.

Quand un titre avec l'icône est sélectionné et que le bouton (vert) est enfoncé, l'icône disparaît et le programme n'est pas protégé.

### **Pour supprimer un programme enregistré :**

- **1.** Appuyez sur ▲ ou ▼ pour sélectionner le titre que vous souhaitez supprimer et appuyez sur ...
- **2.** Appuyez sur le bouton (rouge).

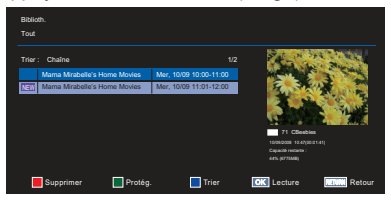

### **Paramètre d'enregistrement**

Vous pouvez définir vos préférences pour l'enregistrement.

#### **Pour sélectionner le disque dur USB et la partition pour l'enregistrement :**

**1.** Appuyez sur ▲ ou ▼ de la page du menu **Installation** pour sélectionner **Paramètre d'enregistrement** puis appuyez sur  $(X)$  pour entrer dans le sous-menu.

**2.** Appuyez sur ▲ ou ▼ pour sélectionner **Sélection périph.** et appuyez sur . Le disque dur USB et la liste de partitions apparaissent. Si le disque dur USB est partitionné par PC, plusieurs partitions seront affichées.

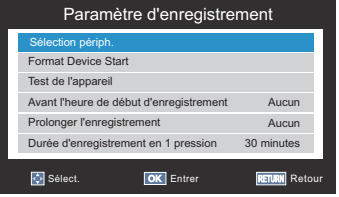

**3.** Sélectionnez le disque dur USB et la partition que vous voulez pour l'enregistrement.

#### **Pour définir la durée d'enregistrement pour Enregistrement en 1 pression :**

- **1.** Appuyez sur ▲ ou ▼ de la page du menu **Installation** pour sélectionner **Paramètre d'enregistrement** puis appuyez sur <sup>(OK)</sup> pour entrer dans le sous-menu.
- **2.** Appuyez sur ▲ ou ▼ pour sélectionner **Durée d'enregistrement en 1 pression** et appuyez sur ◄ ou ► pour sélectionner la durée d'enregistrement.

Vous pouvez régler l'**Heure fin programme** par incrémentations de 30 minutes dans la plage de 30 minutes à 360 minutes.

#### **Pour régler le temps de remplissage pour l'heure de début et l'heure de fin de l'enregistrement programmé :**

- **1.** Dans l'écran **Paramètre d'enregistrement**, appuyez sur ▲ ou ▼ pour sélectionner **Avant l'heure de début d'enregistrement**.
- **2.** Appuyez sur ◄ ou ► pour sélectionner une heure. Vous pouvez choisir parmi **Aucun, 1 Minute, 3 Minutes, 5 Minutes, 10 Minutes, 15 Minutes, 30 Minutes**, et **45 Minutes**.

L'enregistrement démarre au nombre sélectionné de minutes avant l'heure de début d'enregistrement.

- **3.** Appuyez sur ▲ ou ▼ pour sélectionner **Prolonger l'enregistrement**.
- **4.** Appuyez sur ◄ ou ► pour sélectionner une heure.

Vous pouvez choisir parmi **Aucun, 1 Minute, 3 Minutes, 5 Minutes, 10 Minutes, 15 Minutes, 30 Minutes**, et **45 Minutes**

L'enregistrement s'arrête à l'heure de fin d'enregistrement, plus le nombre de minutes sélectionné.

# Français

**Pour formater un disque dur USB :**

- **1.** Dans l'écran **Paramètre d'enregistrement**, appuyez sur ▲ ou ▼ pour sélectionner **Formater l'appareil** et appuyez sur  $\overline{OR}$ .
- **2.** Appuyez sur ◄ ou ► pour sélectionner **Oui** dans la fenêtre de confirmation qui apparaît et appuyez sur  $(6k)$ . Le formatage commence.

Attendez que le formatage soit terminé.

### **REMARQUE :**

- • Si le disque dur USB est séparé en plusieurs partitions par PC et que plusieurs partitions apparaissent sur l'écran Liste périphériques, appuyez sur ▲ ou ▼ pour sélectionner la partition que vous souhaitez formater.
- • Lorsque le disque dur USB (ou partition) est formaté, toutes les données stockées sur le disque dur USB (ou partition) seront supprimées.

# **Questions fréquentes**

<span id="page-55-0"></span>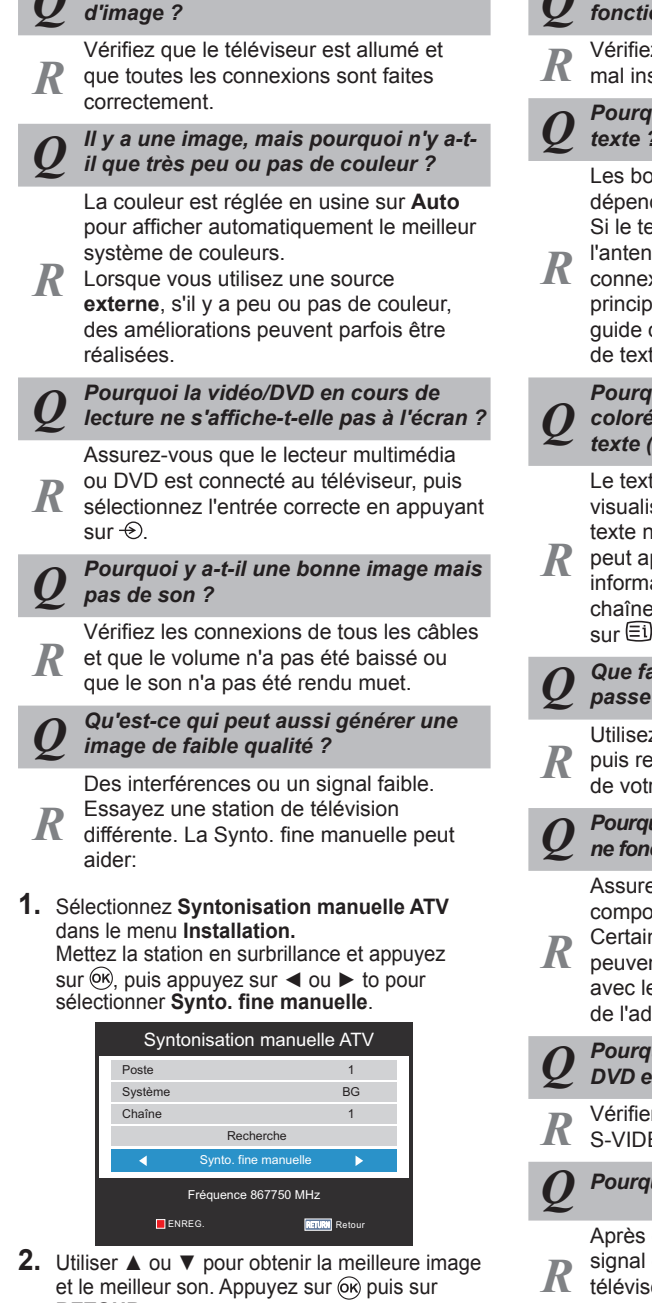

*Q Pourquoi n'y a-t-il pas de son ou* 

**2.** Utiliser **▲** ou ▼ pour obtenir la meilleure image et le meilleur son. Appuyez sur <sub>o</sub> puis sur **RETOUR**.

### *Q Pourquoi la télécommande ne fonctionne-t-elle pas ?*

Vérifiez que les piles ne sont pas vides ou mal insérées.

*Q Pourquoi y a-t-il des problèmes avec le texte ?*

Les bonnes performances de texte dépendent d'un fort signal d'émission. Si le texte est illisible ou confus, vérifiez l'antenne, l'antenne satellite ou la

connexion du câble. Allez à la page d'index principale du service texte et recherchez le guide d'utilisation. Les opérations de base de texte y sont expliquées en détail.

# *Q Pourquoi les quatre numéros de texte colorés sont-ils visibles mais pas le texte (Analogique seulement)?*

Le texte a été sélectionné pendant la visualisation d'une source externe. Aucun texte n'apparaîtra à l'écran, ou une boîte

peut apparaître indiquant qu'il n'y a aucune information disponible. Sélectionnez une chaîne en cours de diffusion et appuyez sur  $\boxdot$  pour y accéder.

# *Q Que faire en cas d'oubli du mot de passe défini par l'utilisateur ?*

Utilisez le mot de passe universel 1276, puis remplacez-le par un nouveau numéro de votre choix.

*Q Pourquoi les appareils connectés via HDMI ne fonctionnent-ils pas correctement ?*

Assurez-vous que vous utilisez des câbles  $comportant$  le logo HDMI ( $H \square m$ l $^{\circ}$ ).

Certain équipements HDMI plus ancien peuvent ne pas fonctionner correctement

avec les derniers produits TV HDMI, du fait de l'adoption de nouveaux standards.

*Q Pourquoi l'image du Lecteur multimédia/ DVD est-elle en noir et blanc ?*

Vérifier que l'entrée correcte a été choisie : S-VIDEO ou AV.

*Q Pourquoi la TV s'éteint-elle d'elle-même ?*

Après environ 15 minutes sans aucun signal d'entrée vidéo en mode TV, le téléviseur s'éteindra pour réduire la consommation d'énergie.

# **Spécifications et accessoires**

# <span id="page-56-0"></span>• Ce téléviseur est conforme aux spécifications ci-dessous.

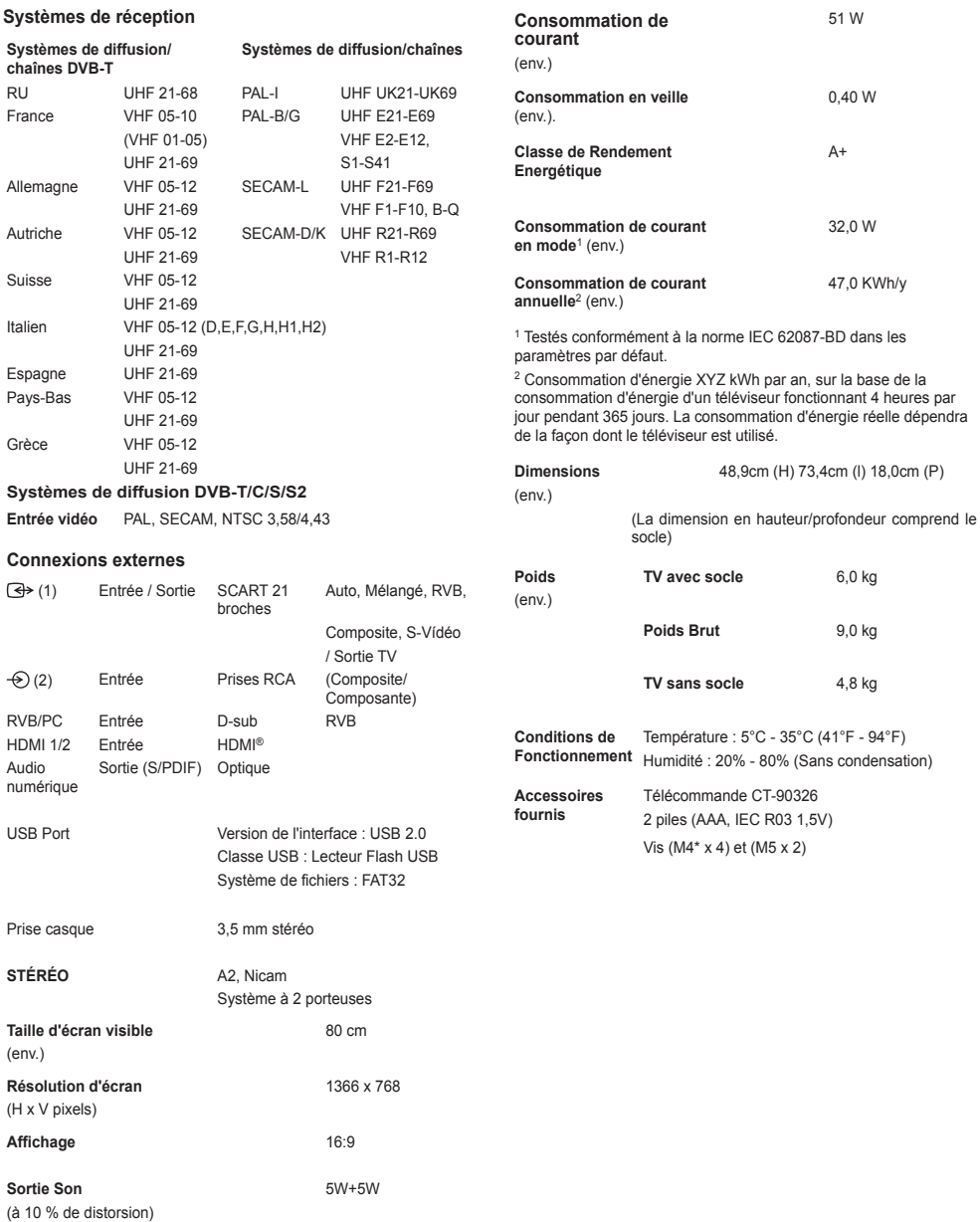

# **Informations relatives à la licence**

- <span id="page-57-0"></span>**1 DOLBY**<br>**1 Fabrique Sous licence de Dolby Laboratories. Dolby et le symbole double D sont des** *marques commerciales de Dolby Laboratories.*
- **HDMI** *HDMI, le logo HDMI, et High-Definition Multimedia Interface sont des marques commerciales ou des marques déposées de HDMI Licensing, LLC aux Etats-Unis et dans d'autres pays.*
- • *Technologie d'encodage audio MPEG Couche-3 sous licence de Fraunhofer IIS et Thomson.*
- • *LA LICENCE DE CE PRODUIT EST ACCORDÉE SOUS LICENCE DE PORTEFEUILLE DE BREVET MPEG-4 VISUAL POUR UNE UTILISATION PERSONNELLE ET NON COMMERCIALE D'UN CONSOMMATEUR POUR (I) ENCODER DE LA VIDÉO CONFORMÉMENT AU STANDARD MPEG-4 VISUAL ("MPEG-4 VIDEO") ET/OU (II) DÉCODER DE LA VIDÉO MPEG-4 QUI A ÉTÉ ENCODÉE PAR UN CONSOMMATEUR ENGAGÉ DANS UNE ACTIVITÉ PERSONNELLE ET NON COMMERCIALE ET/OU QUI A ÉTÉ OBTENUE AUPRÈS D'UN FOURNISSEUR DE VIDÉO AYANT REÇU UNE LICENCE DE MPEG LA AFIN DE FOURNIR DE LA VIDÉO MPEG-4. AUCUNE LICENCE N'EST ACCORDÉE OU NE SAURAIT ÊTRE IMPLIQUÉE DANS TOUT AUTRE UTILISATION.. DES INFORMATIONS SUPPLÉMENTAIRES COMPRENANT CELLES RELATIVES À DES UTILISATIONS PROMOTIONNELLES INTERNES ET COMMERCIALES ET DES ACCORDS DE LICENCES PEUVENT ÊTRE OBTENUES AUPRÈS DE MPEG LA, L.L.C. VOIR HTTP://WWW.MPEGLA.COM*
- • *LA LICENCE DE CE PRODUIT EST ACCORDÉE SOUS LICENCE DE PORTEFEUILLE DE BREVET AVC POUR UNE UTILISATION PERSONNELLE ET NON COMMERCIALE D'UN CONSOMMATEUR POUR (I) ENCODER DE LA VIDÉO CONFORMÉMENT AU STANDARD AVC ("VIDEO AVC) ET/OU (II) DÉCODER DE LA VIDÉO AVC QUI A ÉTÉ ENCODÉE PAR UN CONSOMMATEUR ENGAGÉ DANS UNE ACTIVITÉ PERSONNELLE ET NON COMMERCIALE ET/OU QUI A ÉTÉ OBTENUE AUPRÈS D'UN FOURNISSEUR DE VIDÉO AYANT REÇU UNE LICENCE AFIN DE FOURNIR DE LA VIDÉO AVC. AUCUNE LICENCE N'EST ACCORDÉE OU NE SERA IMPLICITE POUR TOUTE AUTRE UTILISATION DES INFORMATIONS SUPPLÉMENTAIRES PEUVENT ÊTRE OBTENUES AUPRÈS DE MPEG LLA, L.L.C VOIR HTTP://WWW.MPEGLA.COM*
- • *Blu-ray Disc™, Blu-ray™ sont des marques commerciales de la Blu-ray Disc Association*
- **DVB est une marque déposée du Projet DVB**

### *Informations REACH*

*La règlementation de l'Union européenne (UE) concernant les produits chimiques, REACH (Enregistrement, Evaluation, Autorisation et Restriction des produits chimiques), est entrée en vigueur le 1er Juin 2007, avec des échéances échelonnées à 2018. Toshiba répondra à toutes les exigences du règlement REACH et s'est engagé à fournir à nos clients des informations sur la présence dans nos articles de substances incluses sur la liste candidate conformément au règlement REACH. Veuillez consulter le site Web suivant à www.toshiba.eu/reach pour les informations sur la présence dans nos articles de substances incluses sur la liste candidate conformément à REACH dans une concentration supérieure à 0,1% du poids par poids.*

#### *Nettoyage de l'écran et du boîtier…*

*Mettez hors tension, nettoyez l'écran et le boîtier avec un chiffon doux et sec. Nous vous conseillons de ne pas utiliser de produits lustrants ni de solvants propriétaires sur l'écran ou sur le boîtier car cela pourrait les endommager.*

#### *Mise au rebut…*

*Les informations suivantes sont uniquement destinées aux Etats membres de l'Union Européenne :*

#### *Élimination des produits*

Le symbole de la poubelle à roulette barrée indique que les produits doivent être collectés et *éliminés séparément des ordures ménagères. Les piles et les accumulateurs intégrés peuvent être éliminés avec le produit. Ils seront séparés dans les centres de recyclage.*

*La barre noire indique que le produit a été mis sur le marché après le 13 août 2005.*

*En participant à la collecte séparée des produits et des piles, vous aiderez à la destruction appropriée des produits et des piles, ce qui aidera à prévenir les conséquences négatives potentielles pour l'environnement et la santé humaine.*

Pour des informations plus détaillées sur les programmes de collecte et de recyclage disponibles dans votre *pays, veuillez visiter notre site Internet (www.toshiba.eu/recycling) ou contactez votre mairie ou le magasin où vous avez acheté le produit.*

#### *Élimination des piles et/ou des accumulateurs*

Le symbole d'une poubelle à roulette barré indique que les piles et/ou les accumulateurs doivent *être collectés et éliminés séparément des déchets ménagers.*

*Si la pile ou l'accumulateur contient plus de plomb (Pb), mercure (Hg) et/ou cadmium (Cd), que les valeurs spécifiées définies dans la Directive sur les piles (2006/66/EC), puis les symboles chimiques pour le plomb (Pb), le mercure (Hg) et/ou le cadmium (Cd) apparaîtront sous le symbole d'une poubelle à roulette barré. En participant à la collecte séparée des piles, vous aiderez à la destruction appropriée des produits et des piles, ce qui aidera à prévenir les conséquences négatives potentielles pour l'environnement et la santé humaine.*

Pour des informations plus détaillées sur les programmes de collecte et de recyclage disponibles dans votre *pays, veuillez visiter notre site Internet (www.toshiba.eu/recycling) ou contactez votre mairie ou le magasin où vous avez acheté le produit.*

*Déclaration de conformité UE*

# $\epsilon$

*Ce produit porte le marquage CE conformément aux directives européennes.*

*Le responsable de marquage CE est TOSHIBA, 23 Davy Road, Plymouth Devon, PL6 8BY, Angleterre Ce produit est étiqueté avec la marque CE conformément aux directives européennes, notamment la directive Basse Tension 2006/95/CE, la Directive de Compatibilité Électromagnétique 2004/108/CE et la Directive RoHS 2011/65/UE.*

*En outre, le produit est conforme à la directive sur l'écoconception 2005/32/CE (EuP) et 2009/125/CE (ErP) et ses mesures d'application connexes.*

*Si ce produit a une fonctionnalité LAN sans fil intégrée, la directive 1999/5/CE sur les équipements hertziens et les équipements terminaux de télécommunications est également applicable.*

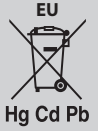

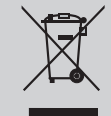

Spécifications sont sujettes à modification sans préavis.

#### © **TOSHIBA 2014**

Tous droits réservés. Toute reproduction intégrale ou partielle sans autorisation écrite est strictement interdite.

> **TOSHIBA** 23 Davy Road, Plymouth Devon, PL6 8BY, Angleterre